# **Adobe Illustrator CS2**

Das Handbuch zum Lernen und Nachschlagen

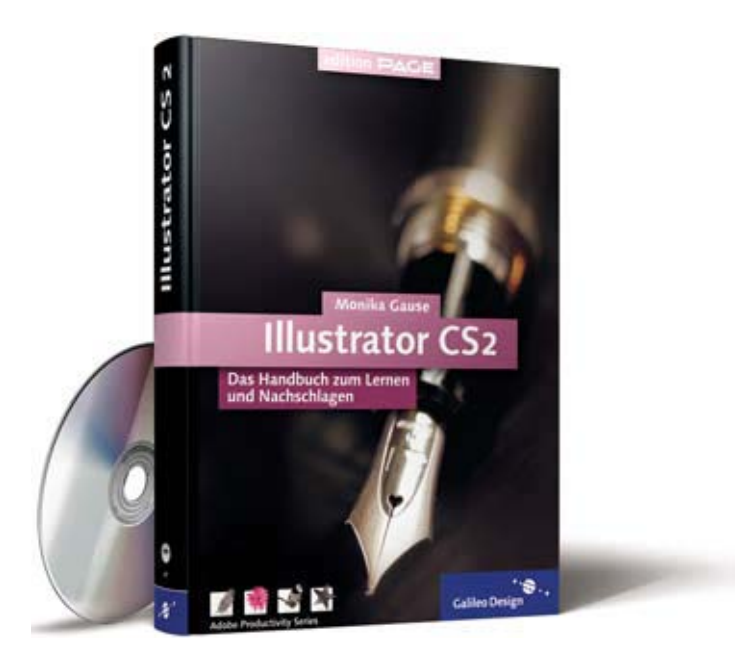

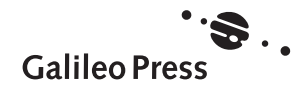

Liebe Leser,

Adobes Illustrator ist ein Programm, vor dem man Angst haben darf, so viele Werkzeuge, Funktionen und Möglichkeiten warten auf den Anwender, der sich mit der Software vertraut machen möchte! Und doch: die Mühe scheint sich zu lohnen. Blättern Sie einmal durch dieses Buch, und Sie werden begeistert sein, was man alles mit Adobe Illustrator gestalten kann: Wunderschöne digitale Zeichnungen, hilfreiche Diagramme, Freihand-Skizzen beeindruckend.

Aber natürlich verdanken wir die schöne Gestaltung des Buchs besonders der Illustratorin, die hinter Maus und Grafiktablett sitzt. Denn selbst wenn ich Illustrator-Profi wäre, könnte ich nie solch ein Zebra malen ... Frau Gause ist talentierte Designerin. intime Illustrator-Kennerin und sie arbeitet als Dozentin und Software-Trainerin – so kennt sie die Probleme der Illustrator-Nutzer aus vielen Kursen.

Ich freue mich sehr, dass wir Ihnen dieses wunderschöne Buch präsentieren können und hoffe, dass es Ihnen bei der täglichen Arbeit weiterhelfen kann. Sollten Sie Anregungen oder Fragen haben, so freue ich mich über Ihre Mail.

Viel Spass nun bei der kreativen Arbeit mit Illustrator CS2.

Ruth Wasserscheid Lektorin Galileo Design

ruth.wasserscheid@galileo-press.de www.galileodesign.de

Galileo Press • Rheinwerkallee 4 • 53227 Bonn

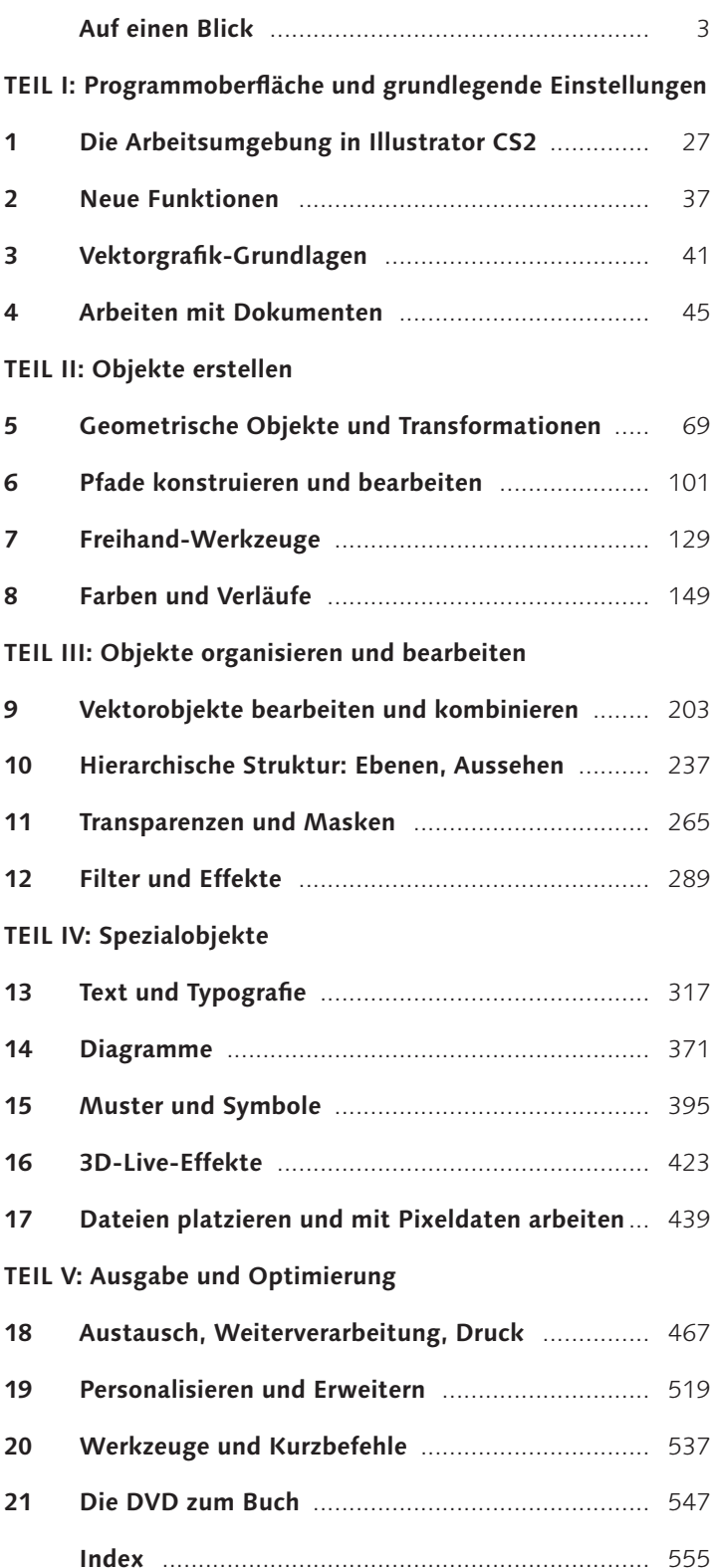

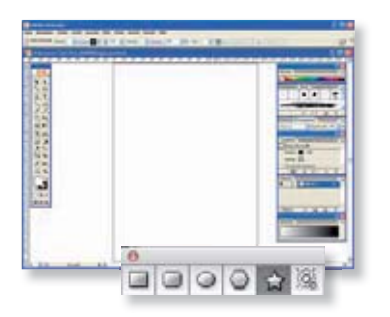

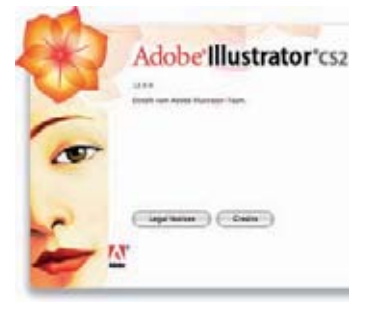

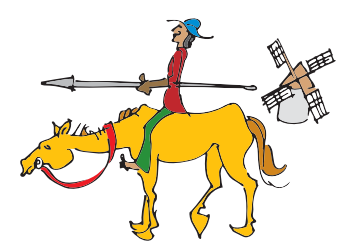

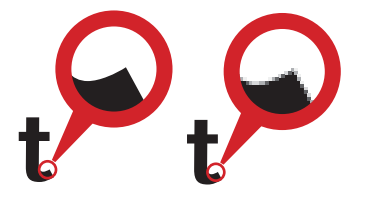

# TEIL I: Programmoberfläche und grundlegende Einstellungen

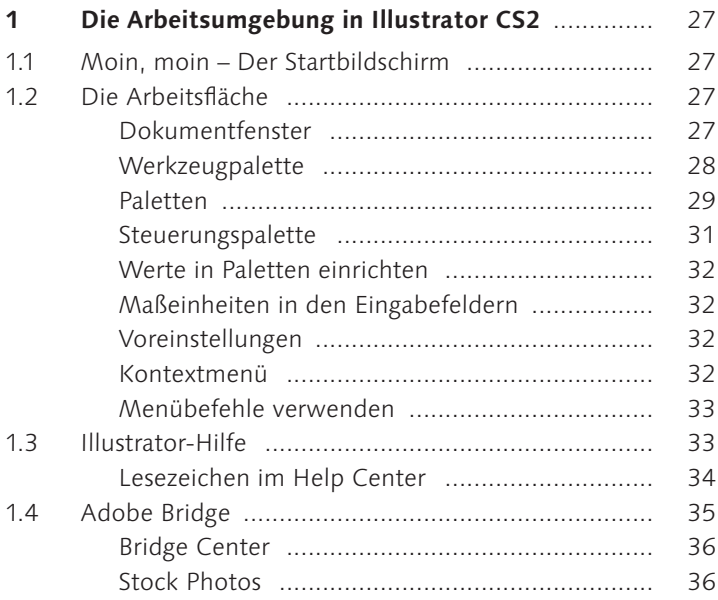

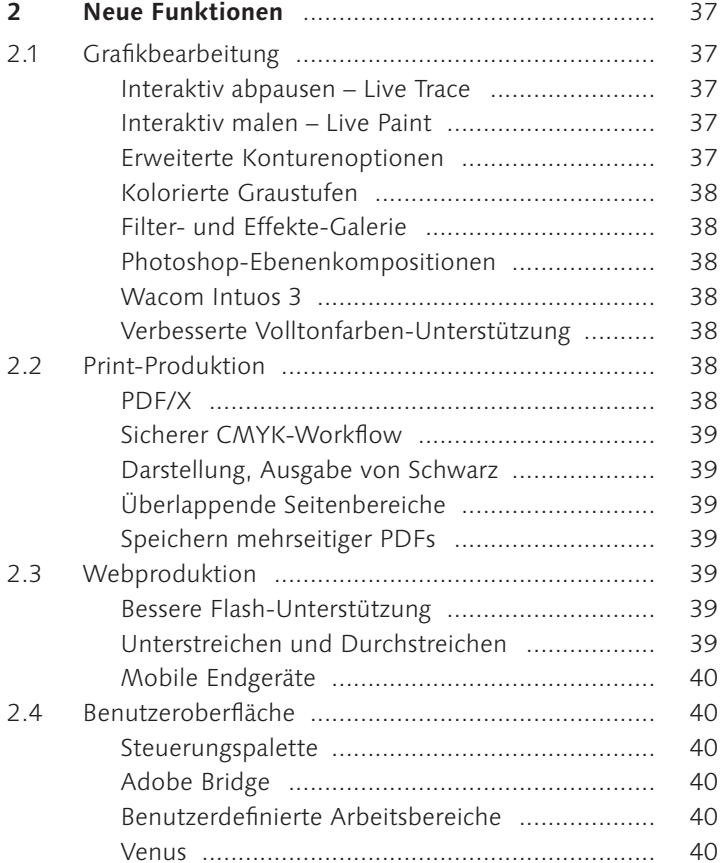

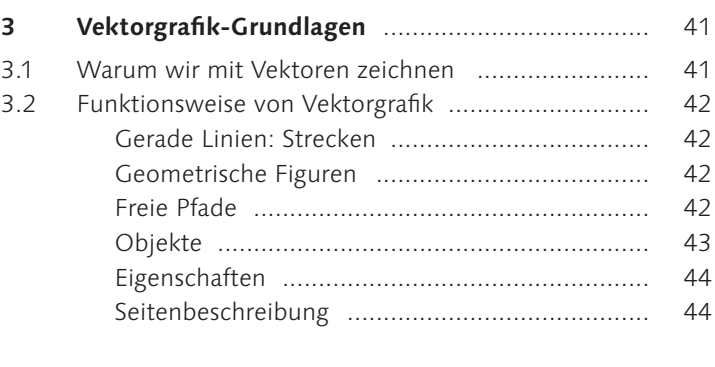

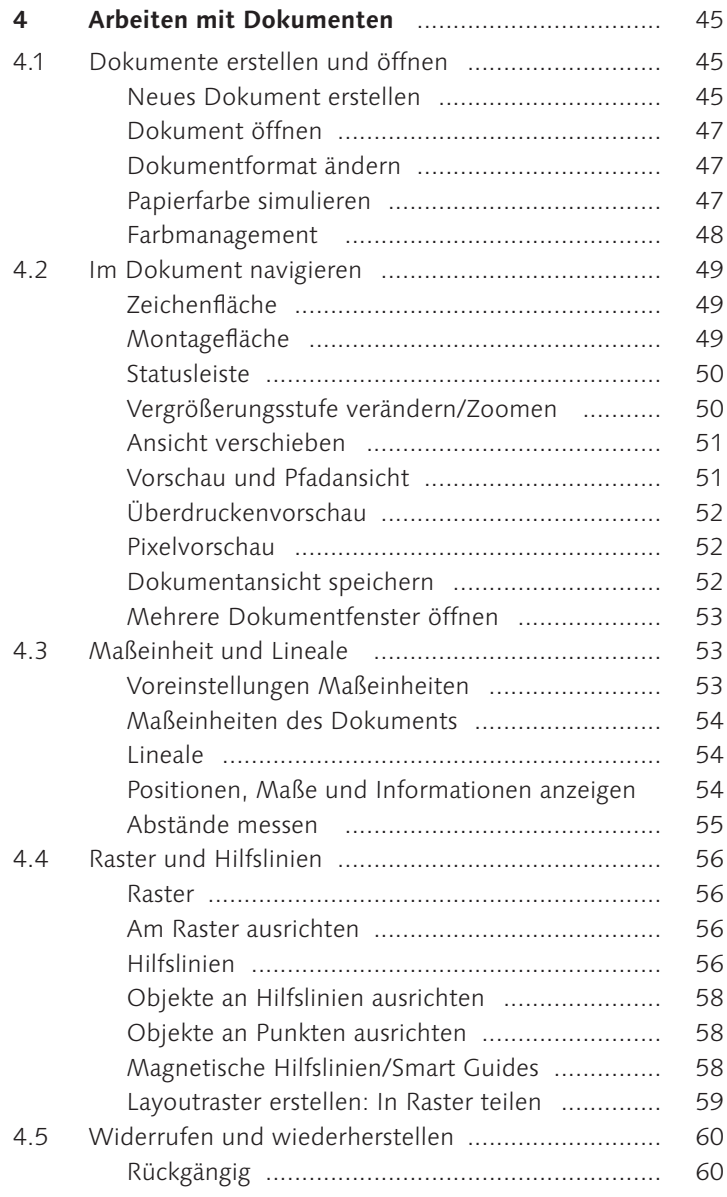

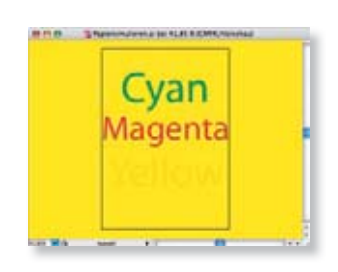

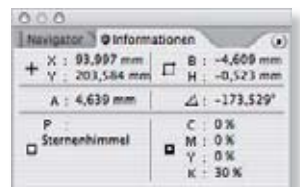

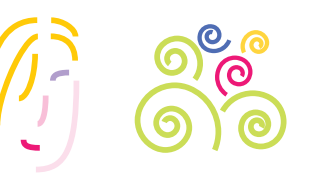

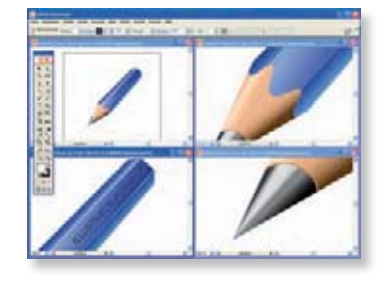

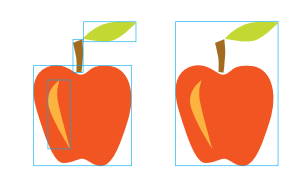

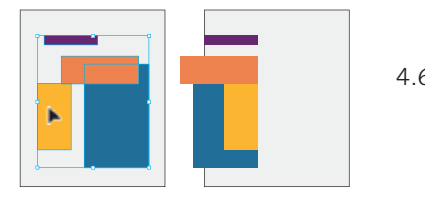

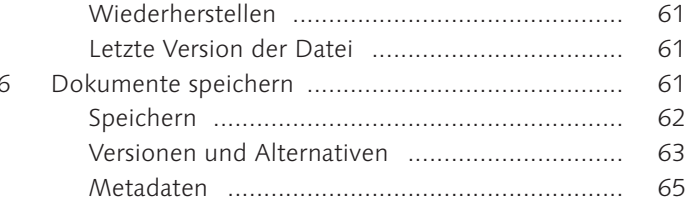

#### TEIL II: Objekte erstellen

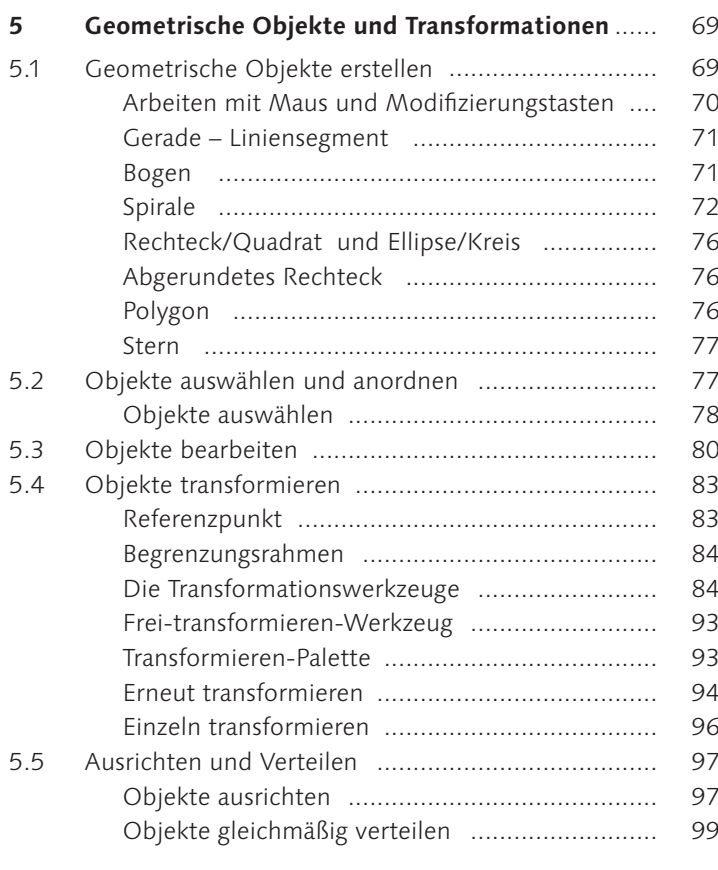

- 6
- 6.1
- 6.2 6.3

Aktive Pfade, Pfadsegmente und Ankerpunkte .. 110

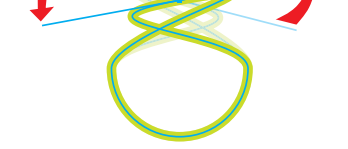

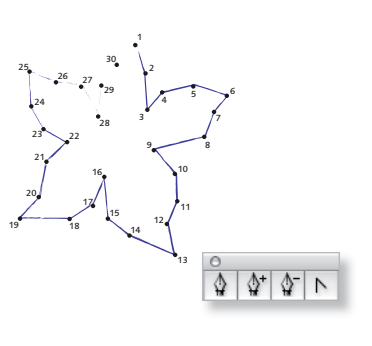

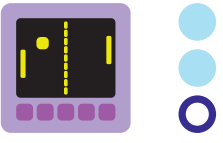

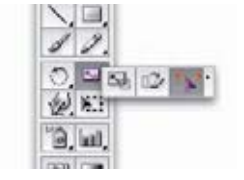

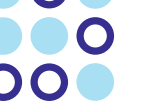

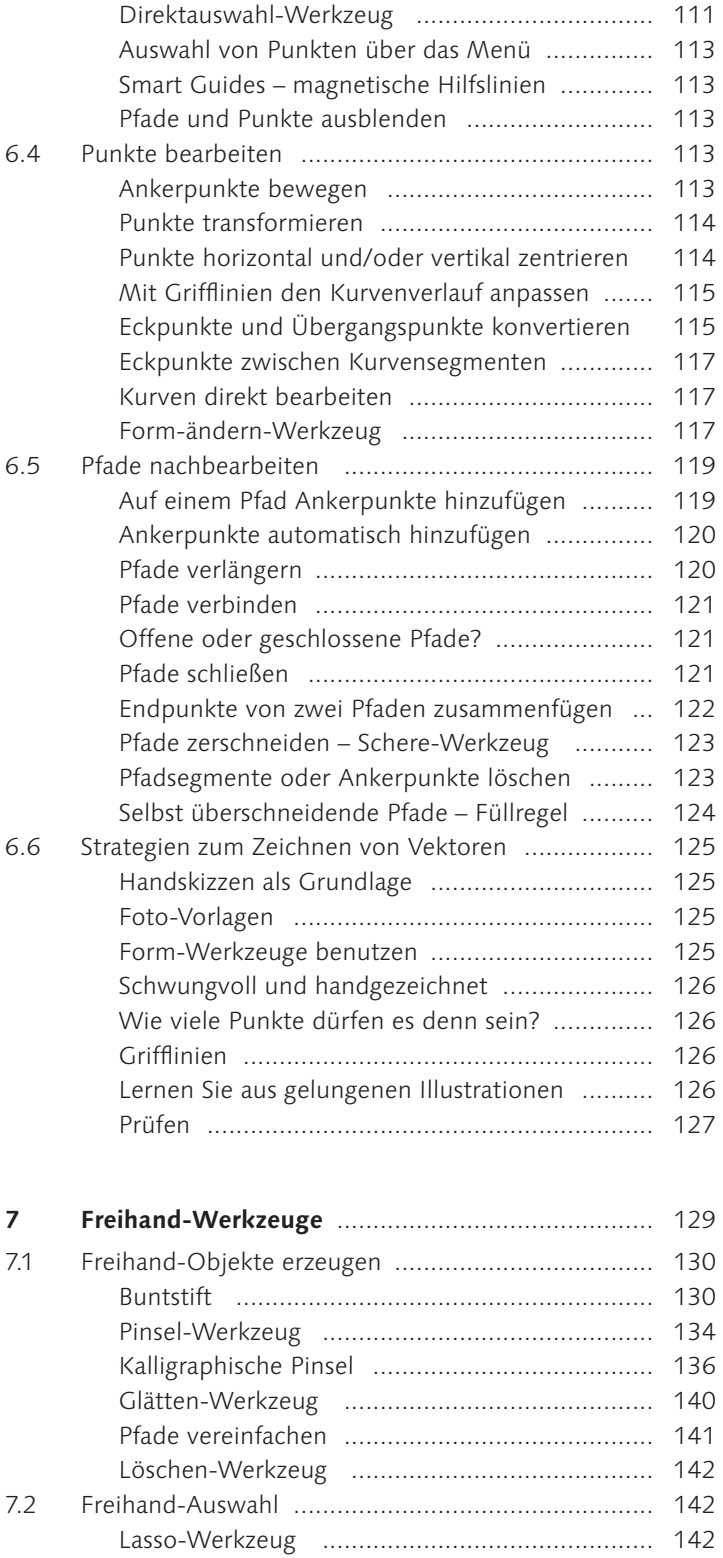

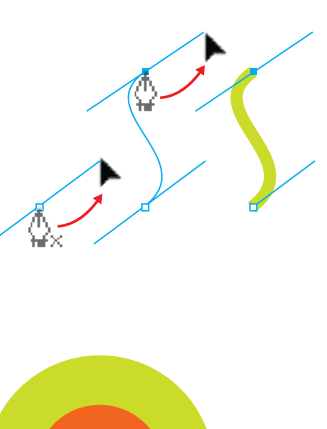

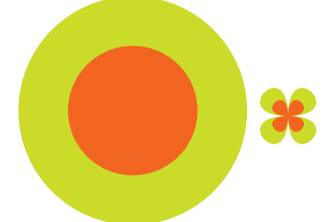

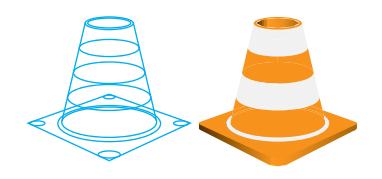

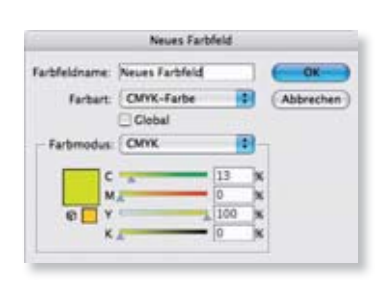

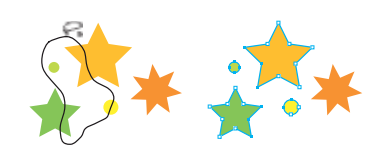

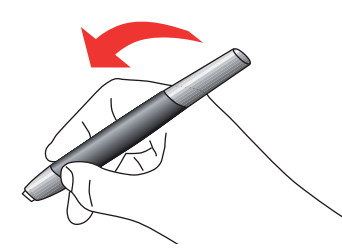

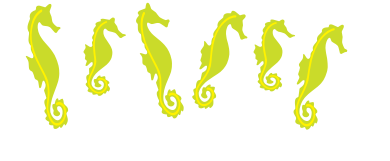

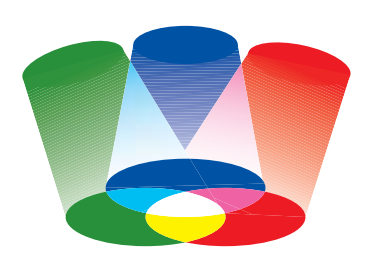

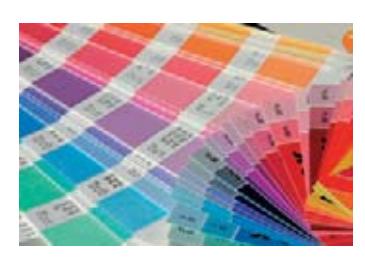

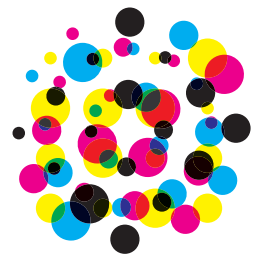

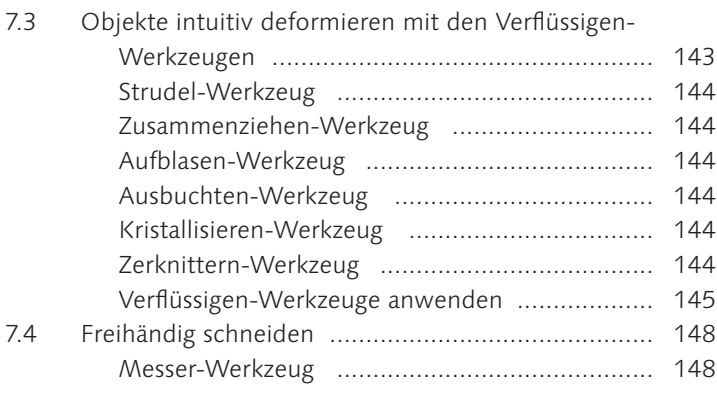

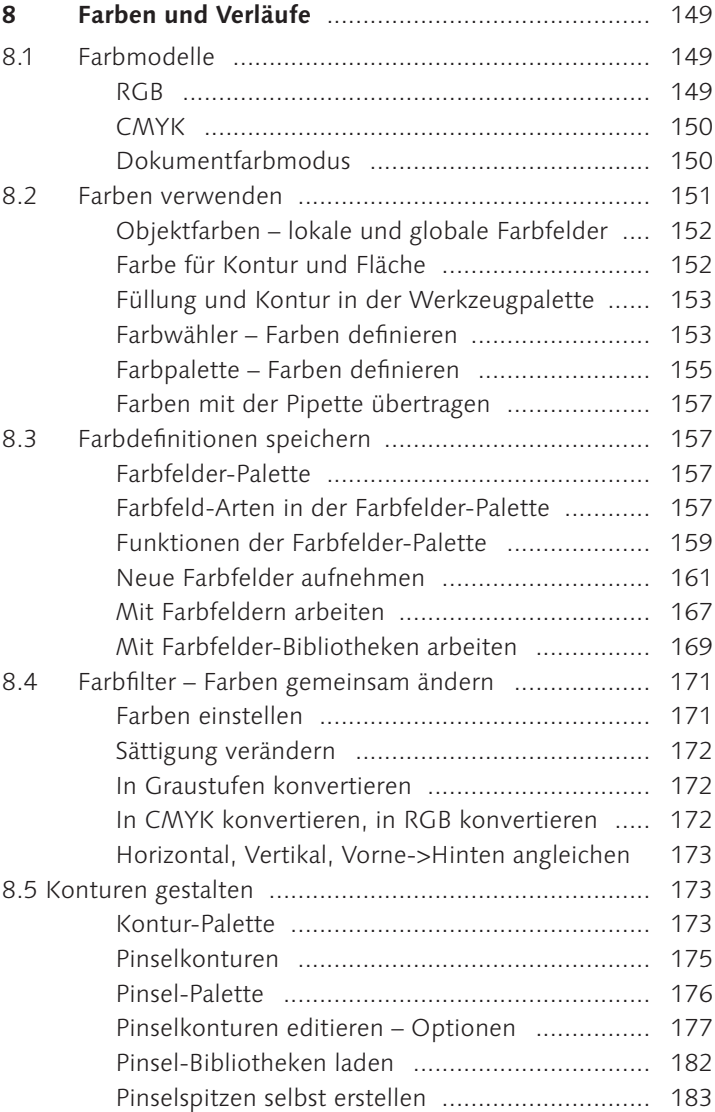

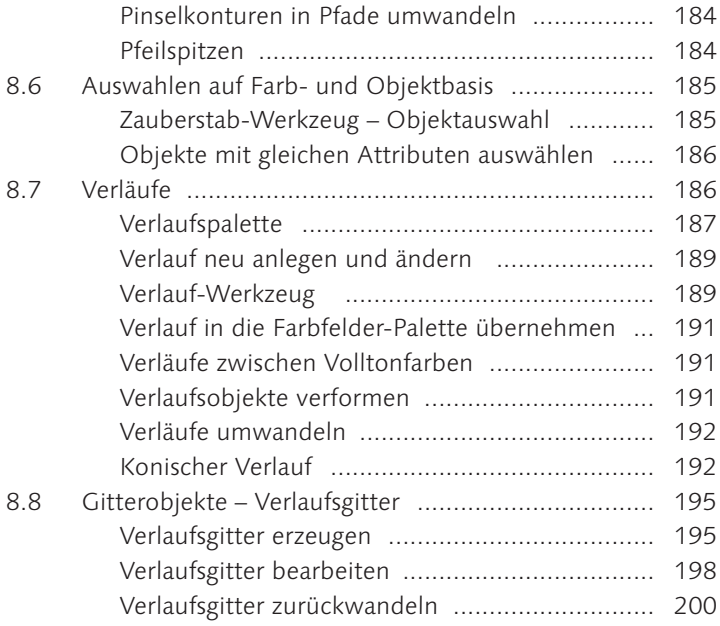

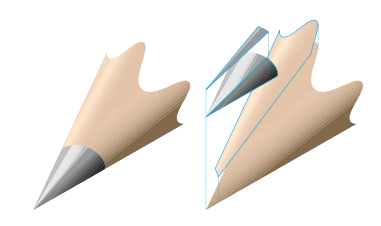

┼╶╂ ╶┼╊ 44 ╶╫╫ Н ┪

# TEIL III: Objekte organisieren und bearbeiten

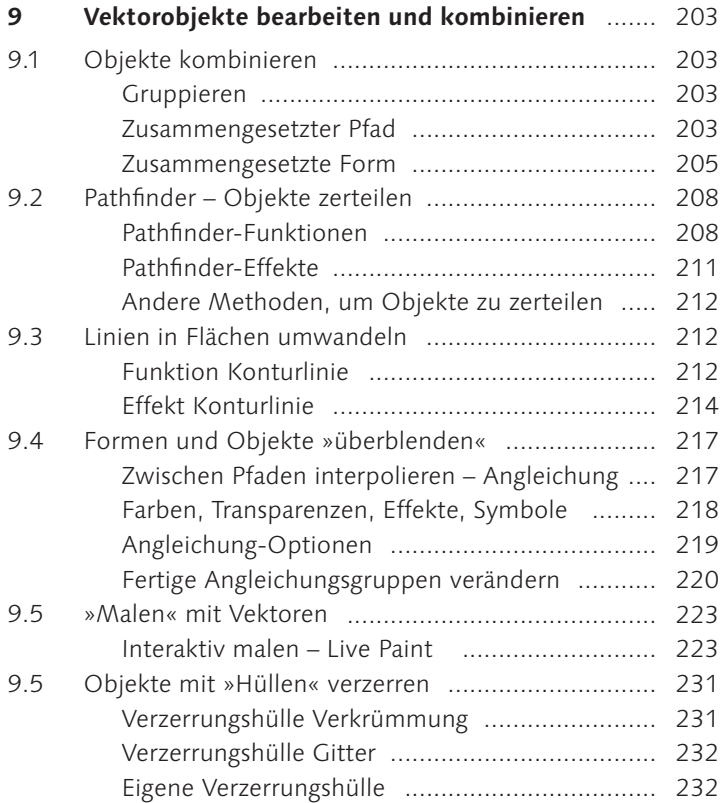

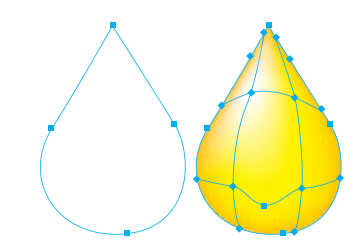

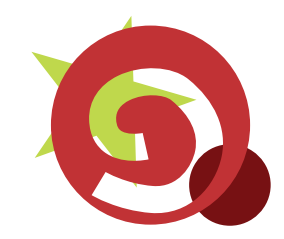

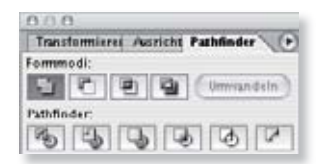

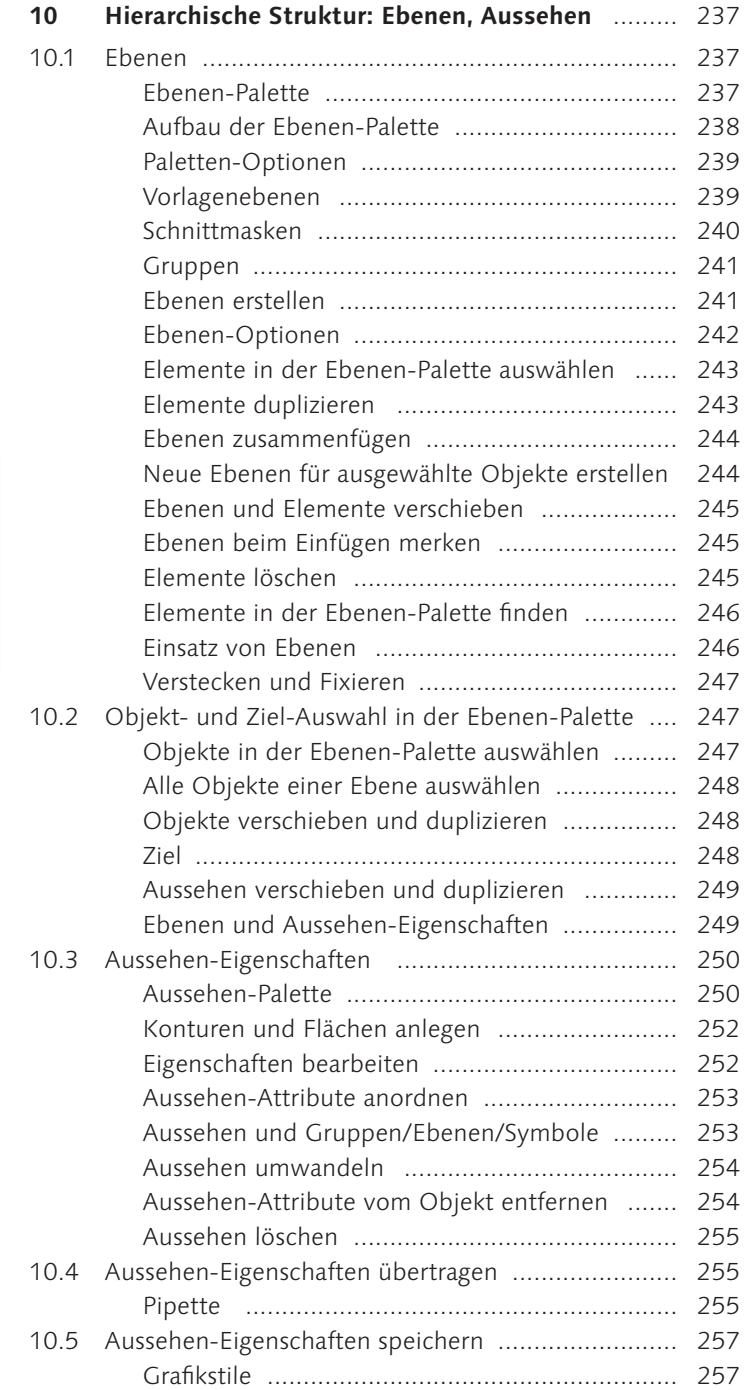

# Einstellungen für Verzerrungshüllen .................. 233 Verzerrungshüllen ändern und bearbeiten ......... 234 Verkrümmungen als Effekt anwenden ............... 236

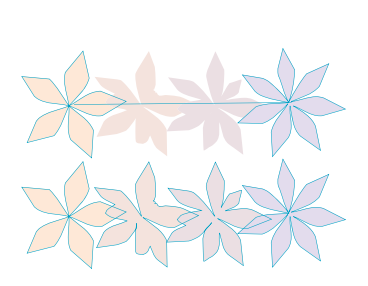

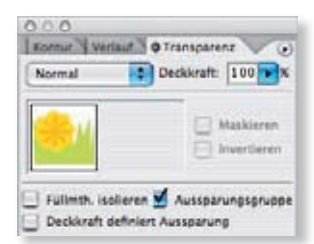

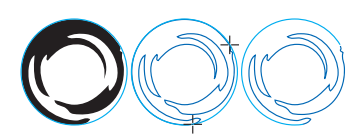

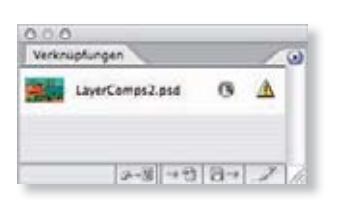

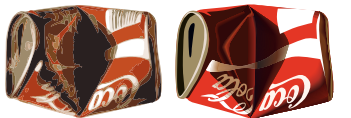

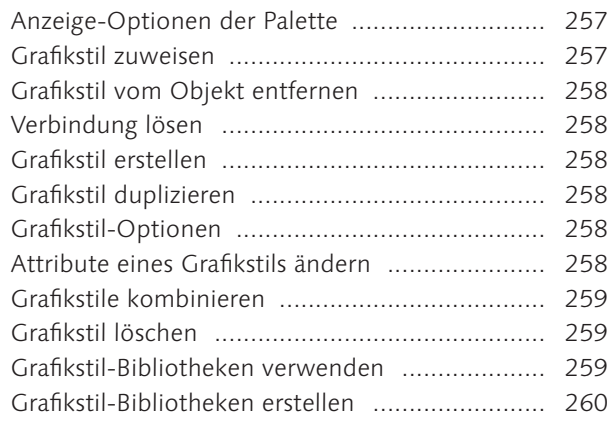

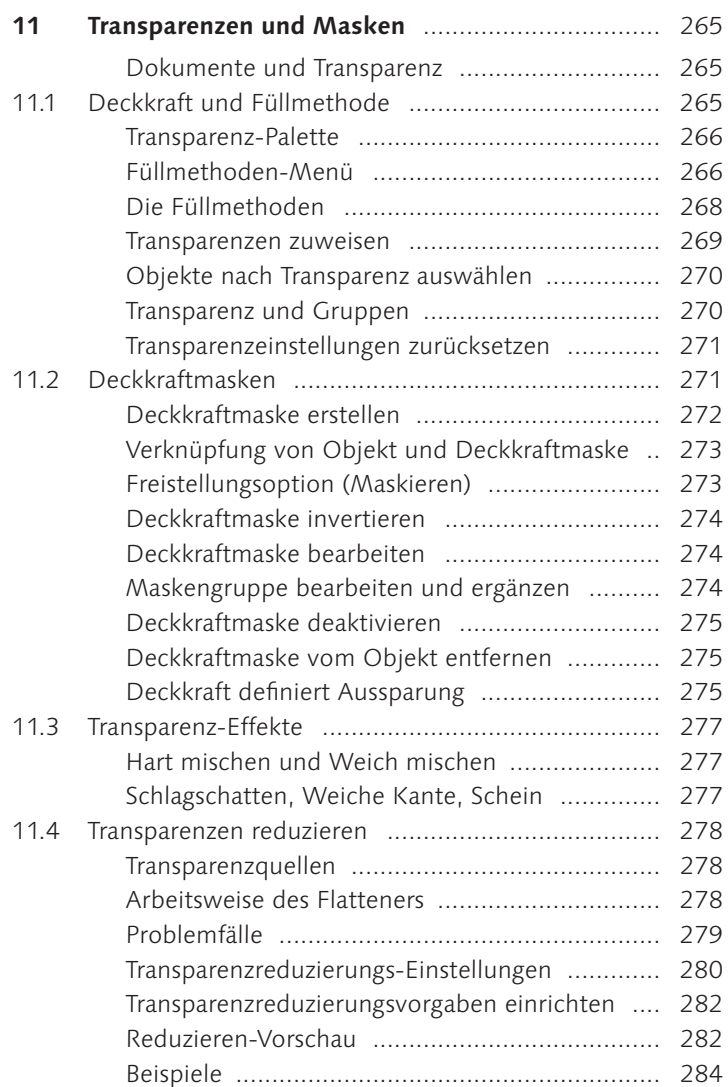

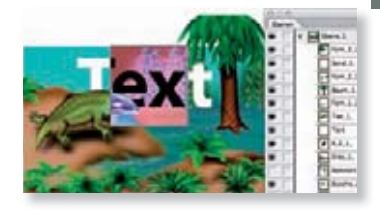

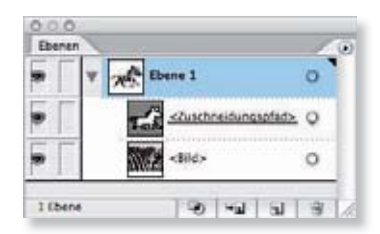

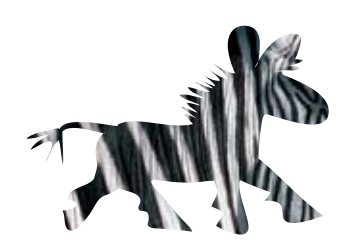

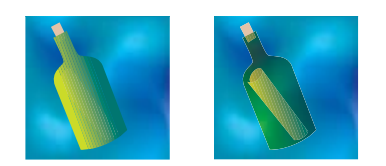

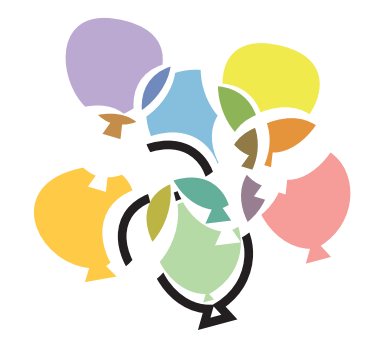

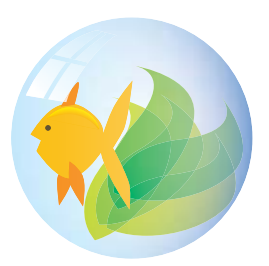

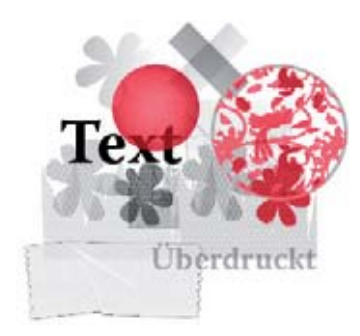

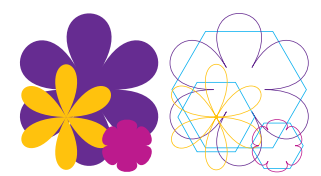

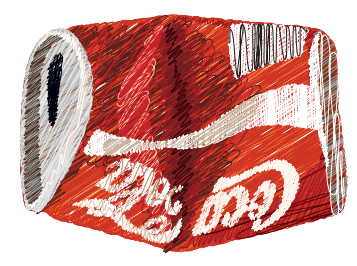

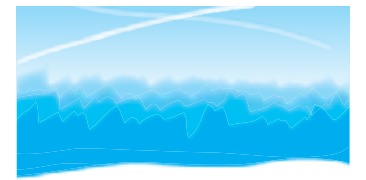

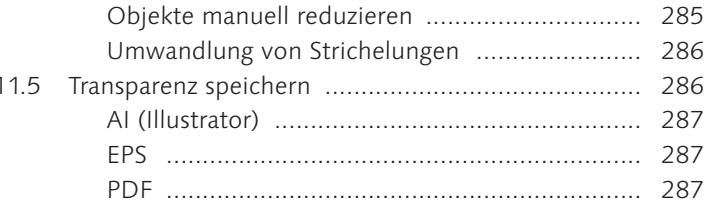

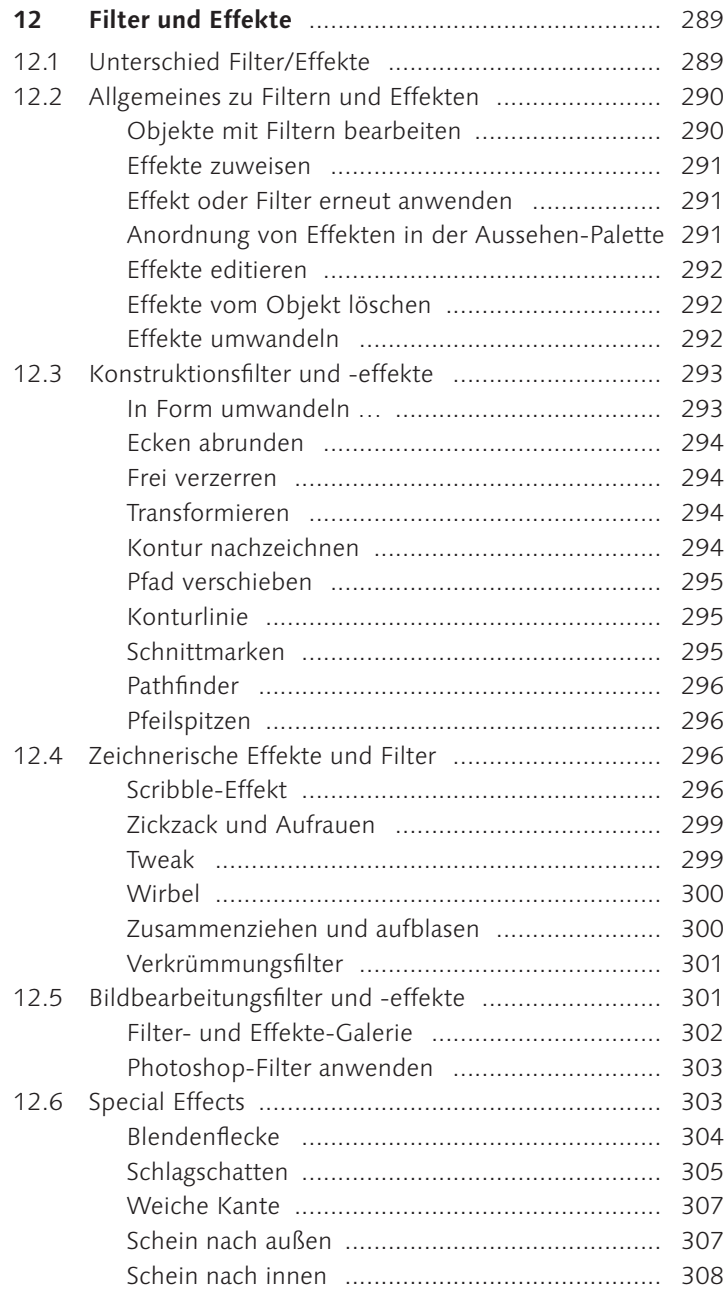

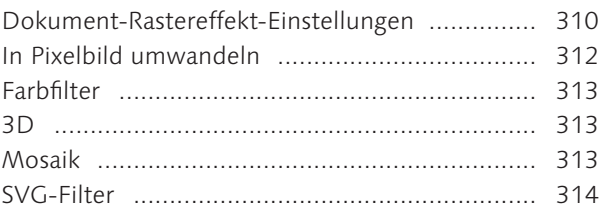

# TEIL IV: Spezialobjekte

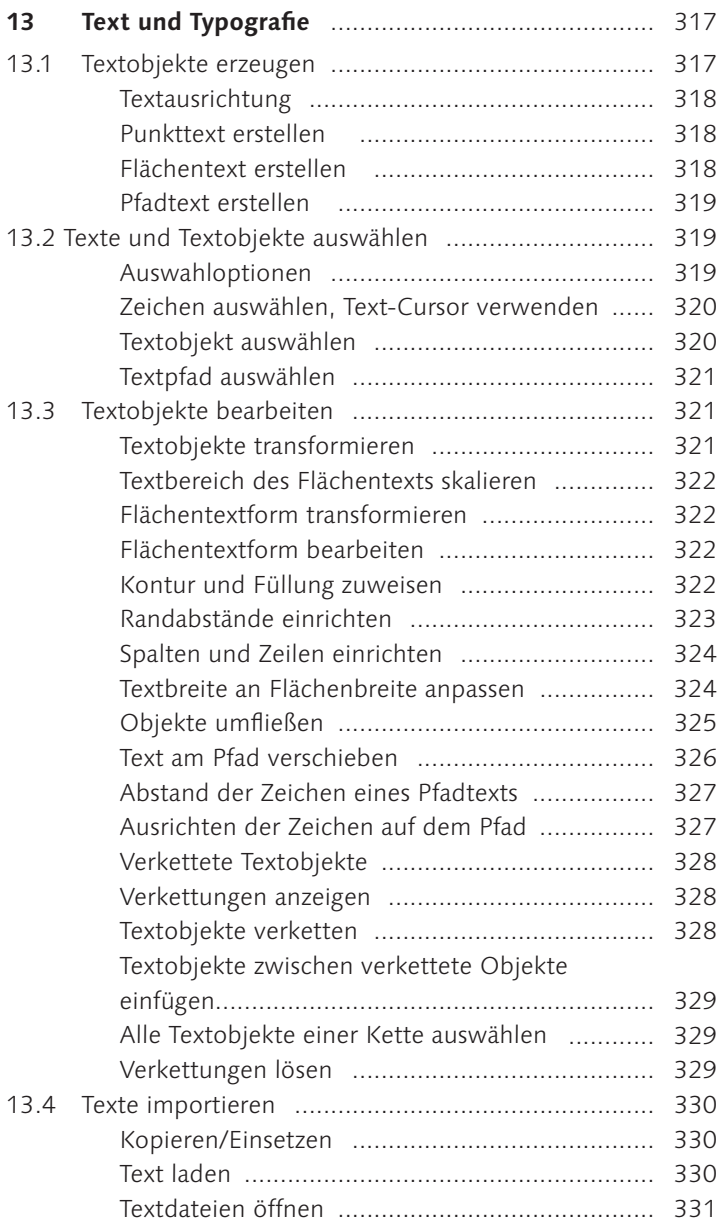

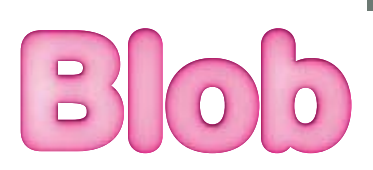

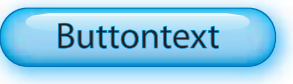

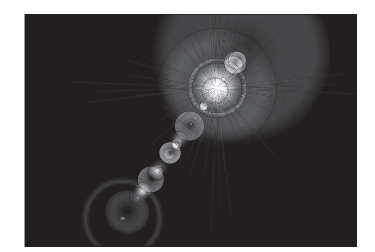

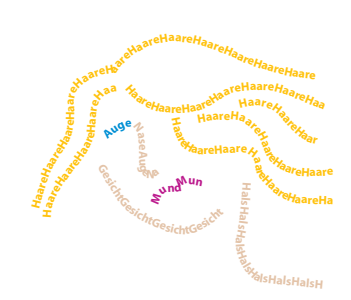

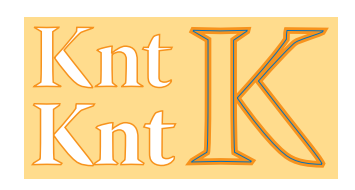

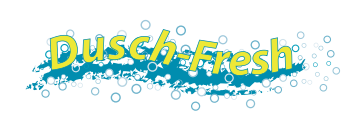

To design is much more than simply to assemble, to order or to edit. To design is to transform Prose into poetry.

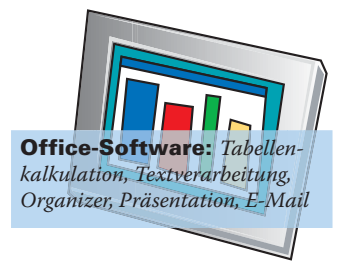

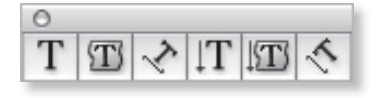

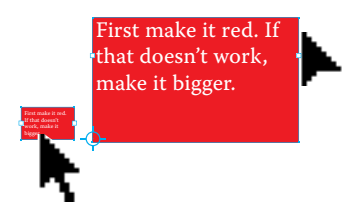

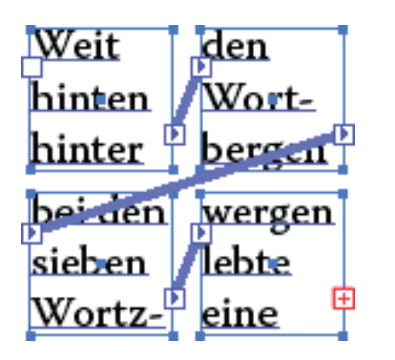

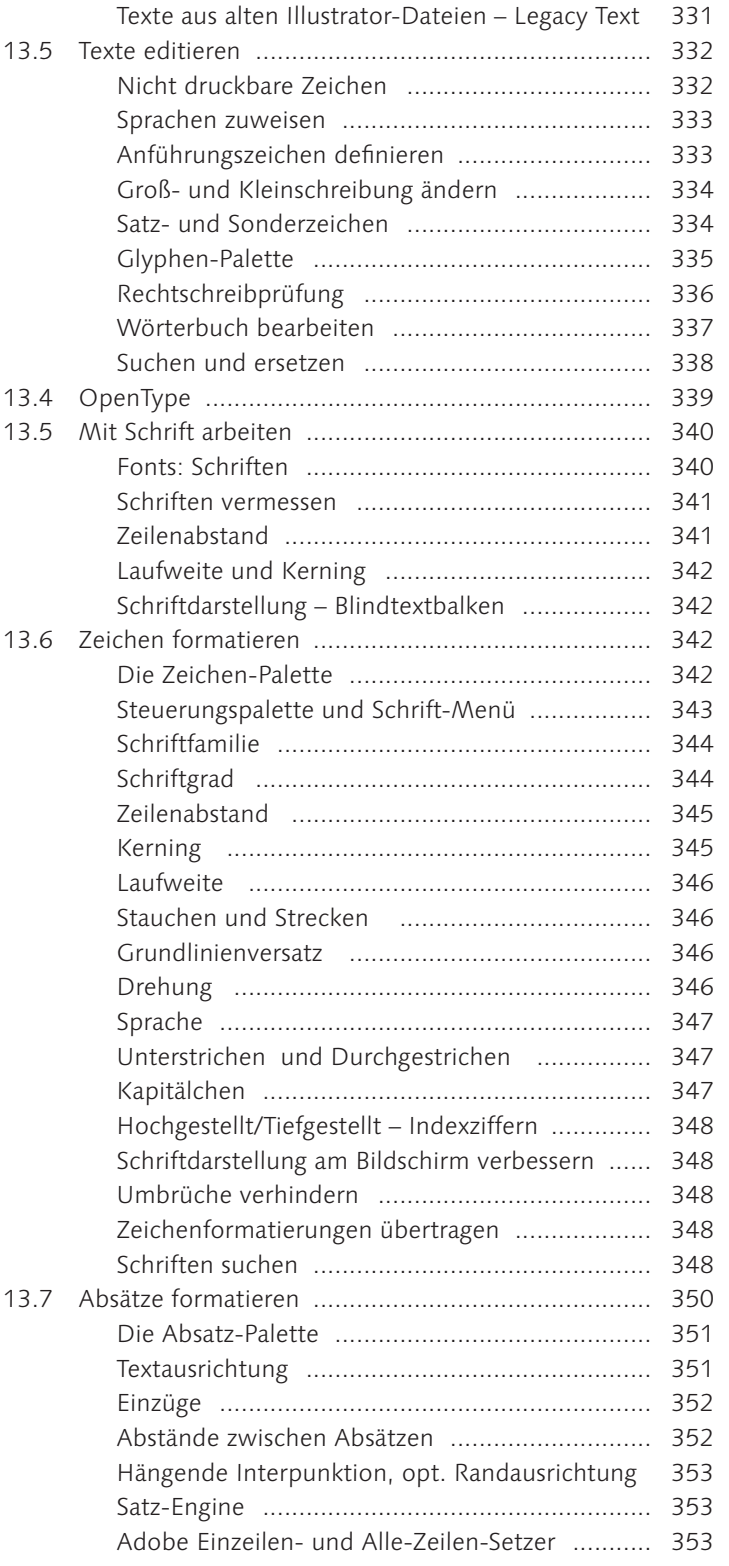

 $331$ 

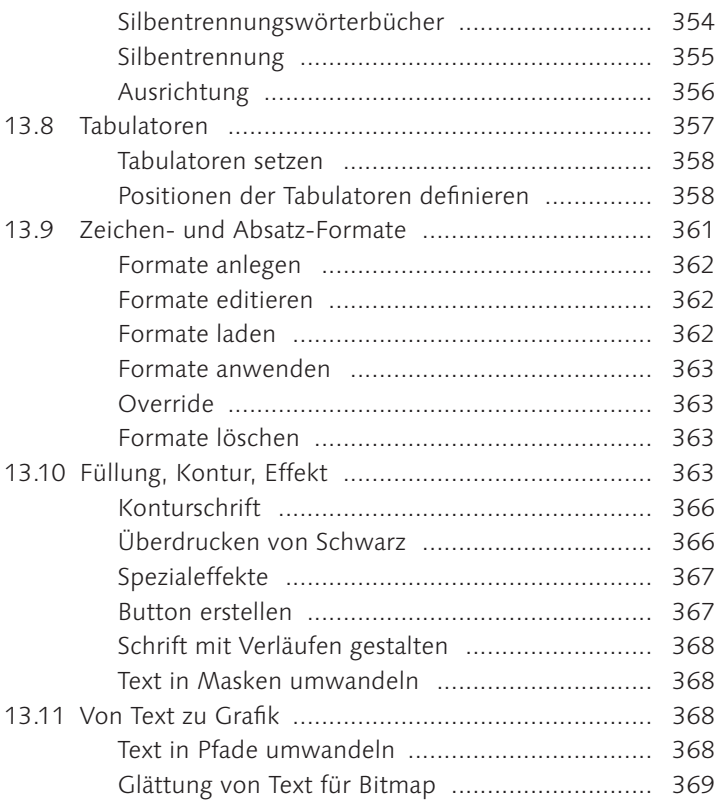

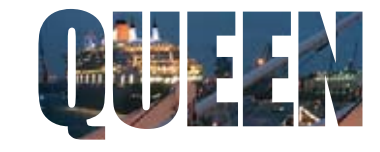

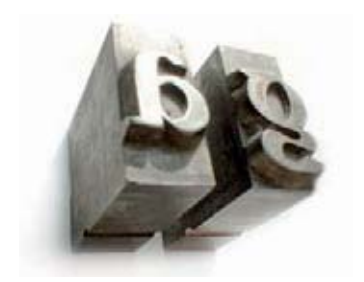

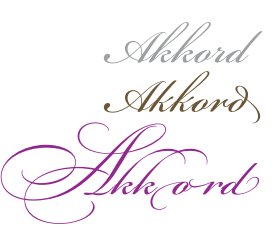

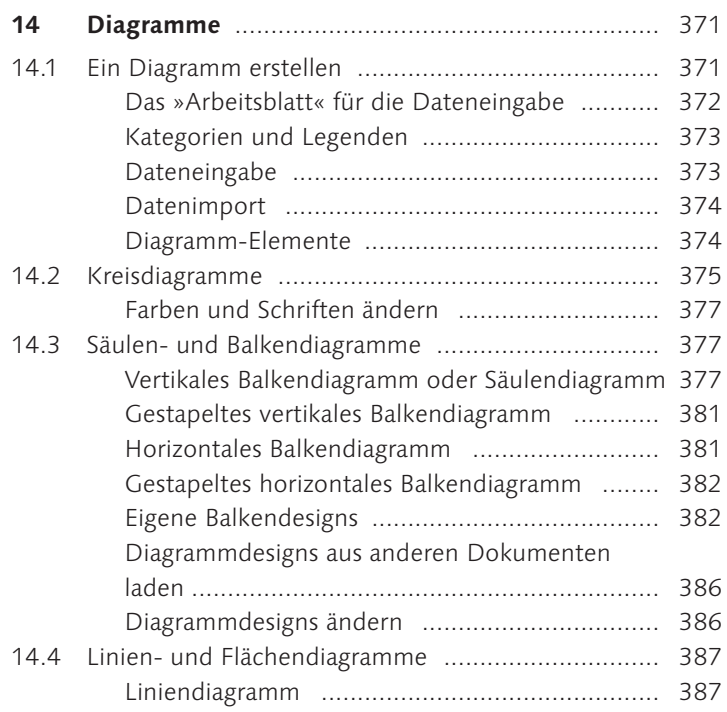

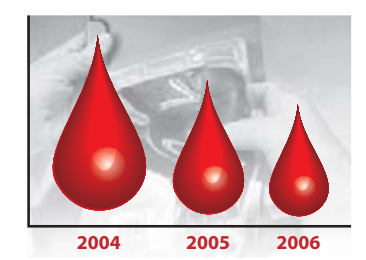

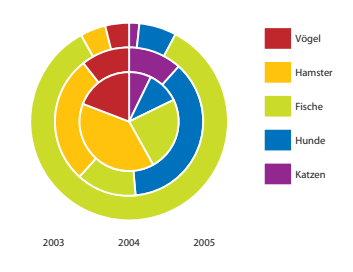

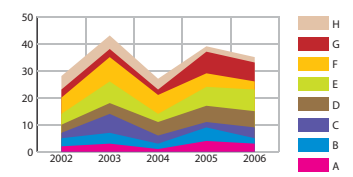

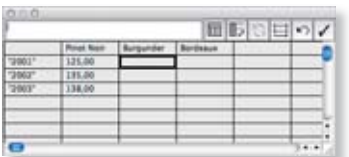

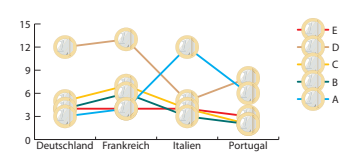

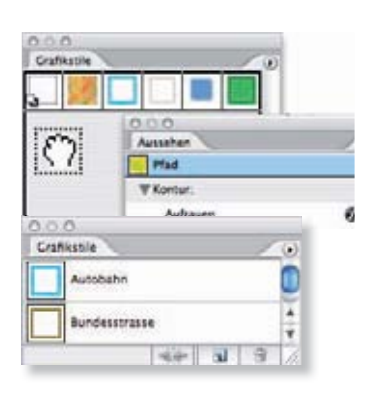

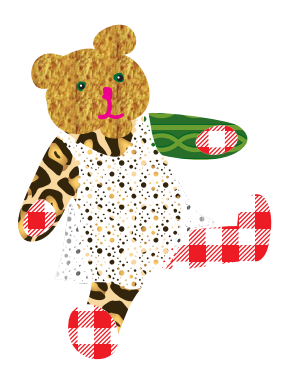

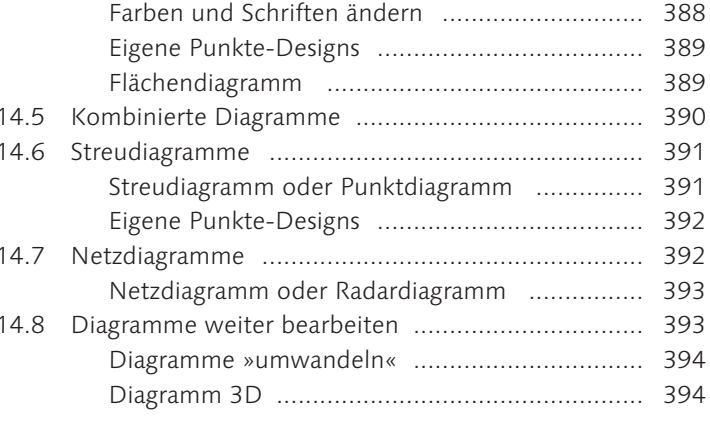

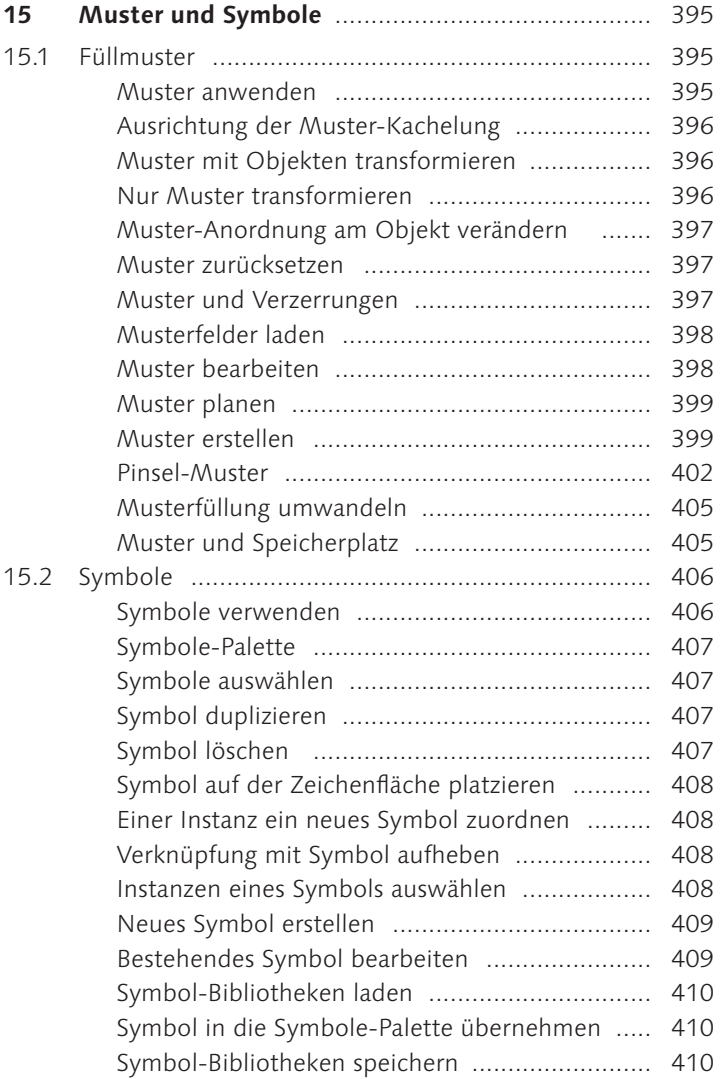

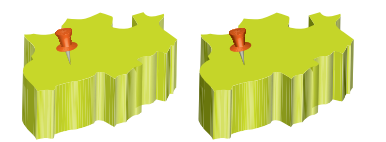

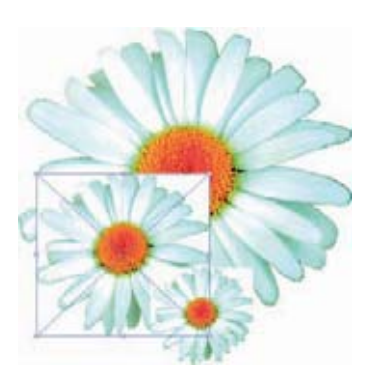

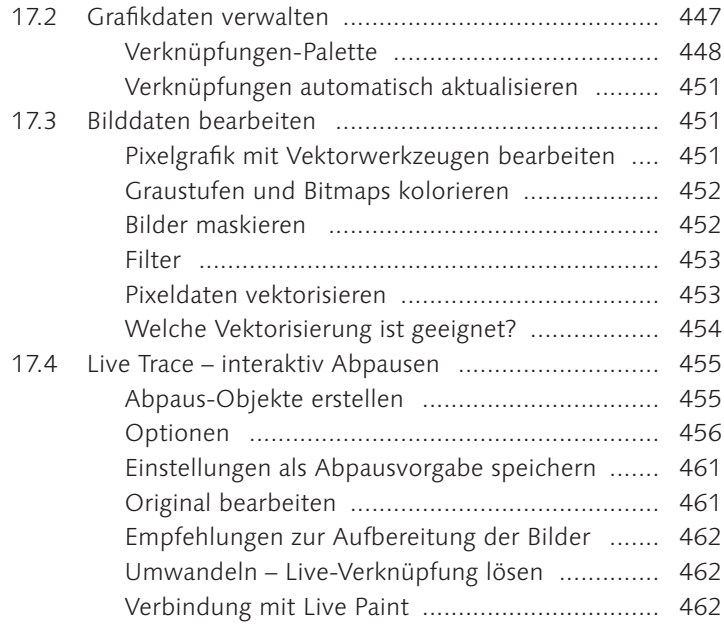

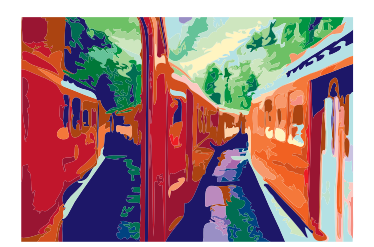

# TEIL V: Ausgabe und Optimierung

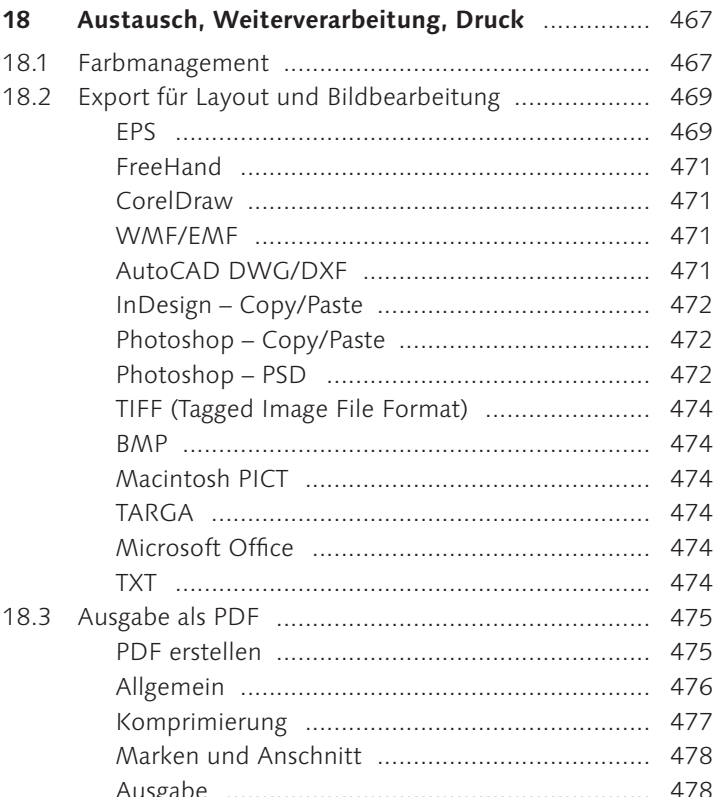

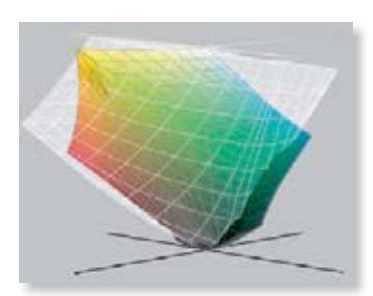

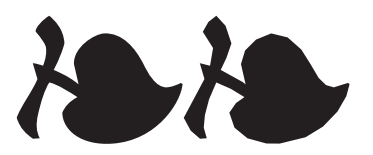

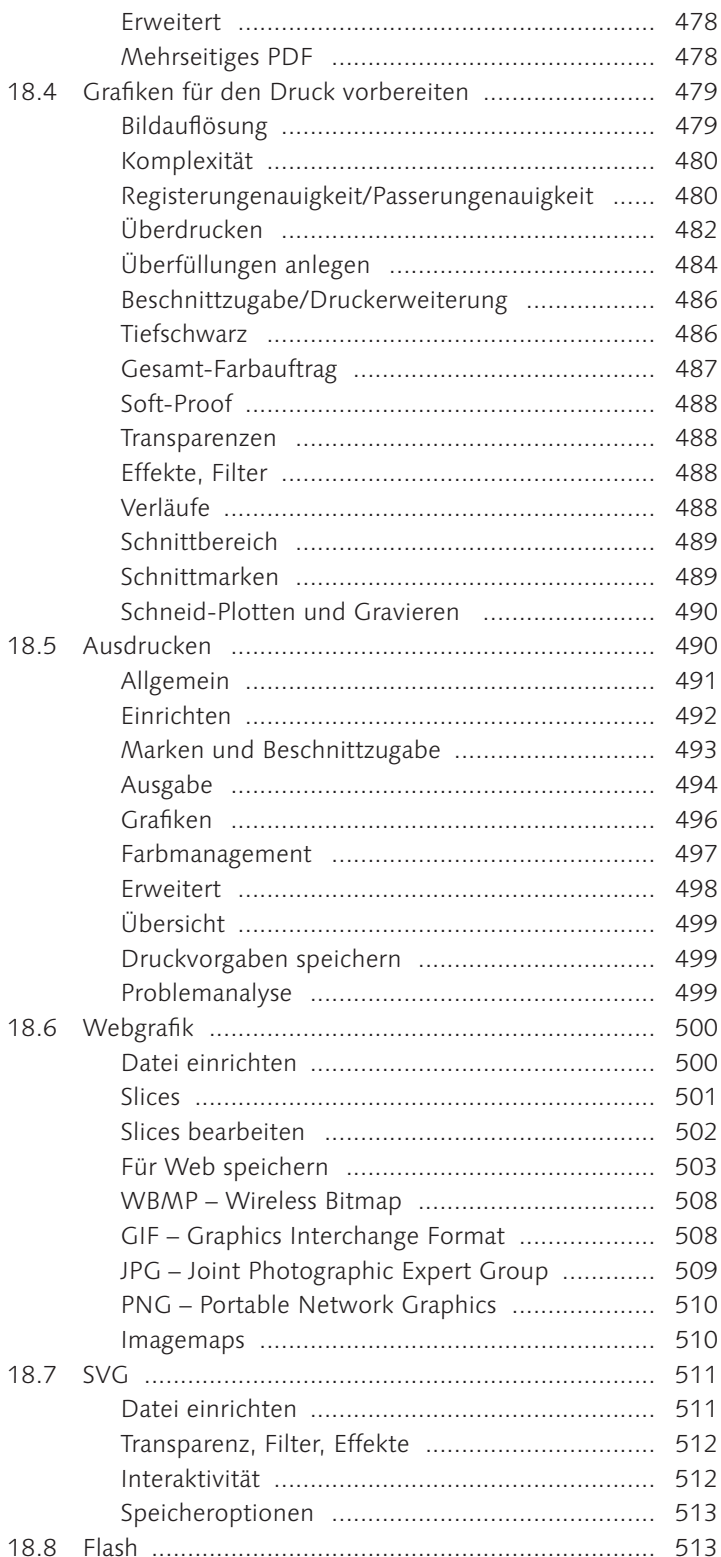

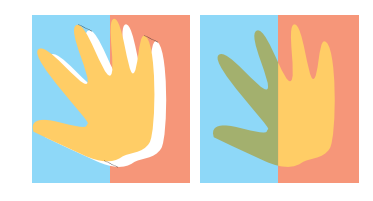

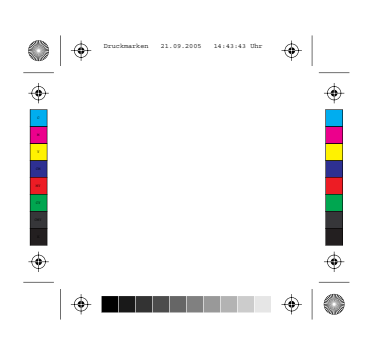

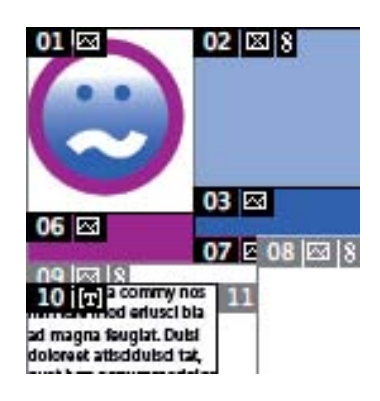

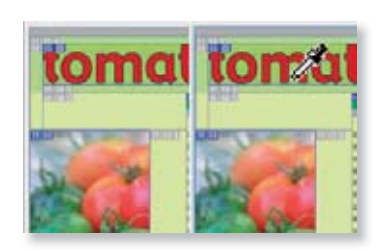

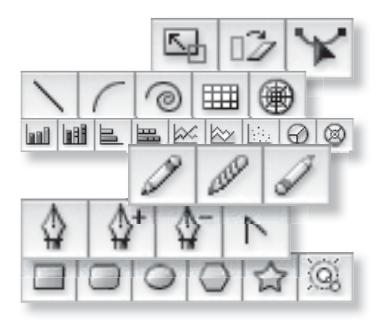

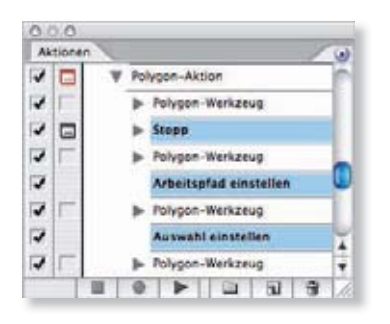

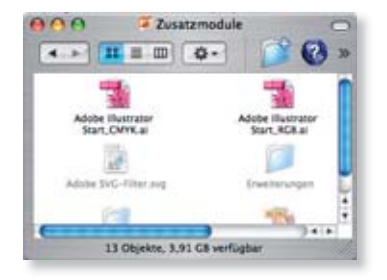

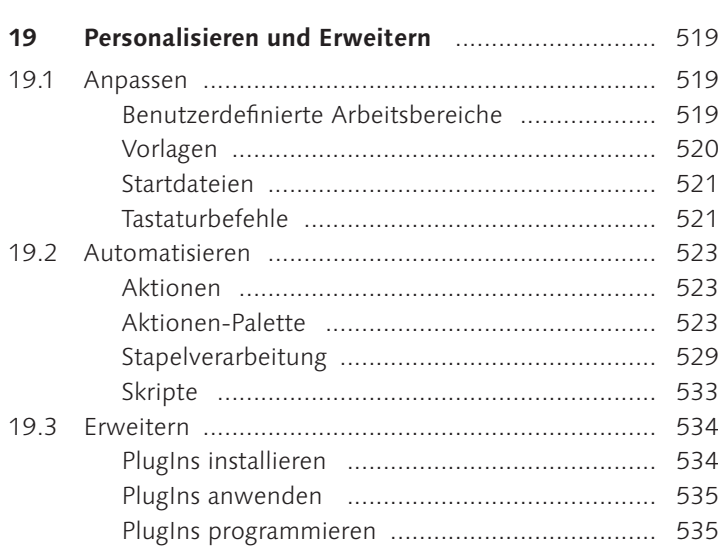

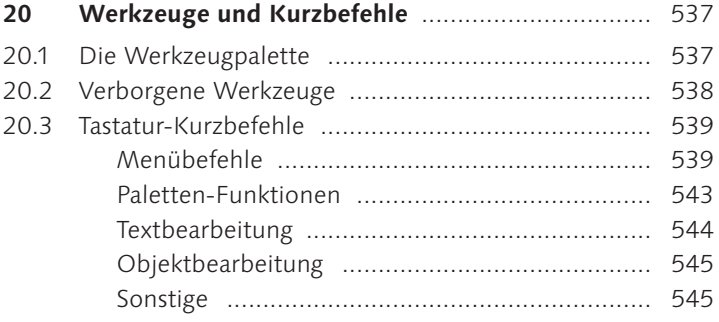

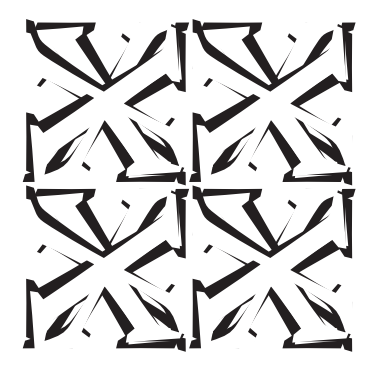

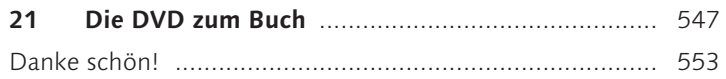

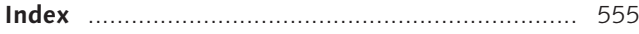

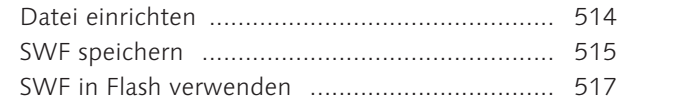

# Video-Lektionen auf der DVD

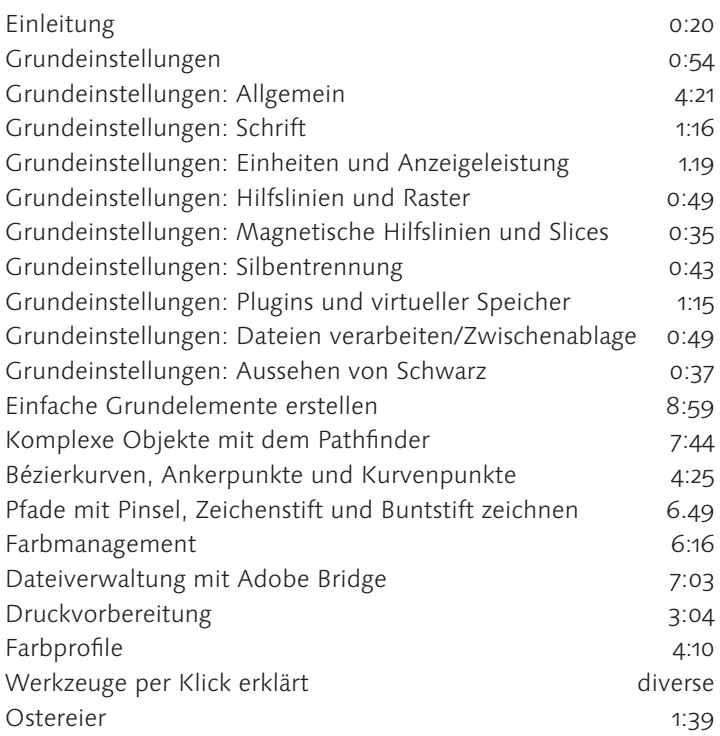

#### aus:

Adobe Illustrator CS2 - Das Video-Training auf DVD von Karl Bihlmeier, Galileo Design, ISBN 3-89842-741-2, Euro 39,90

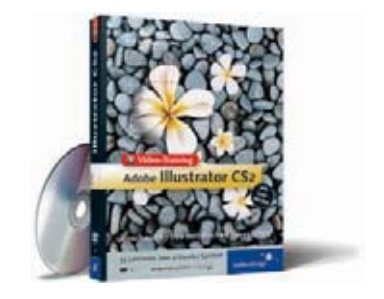

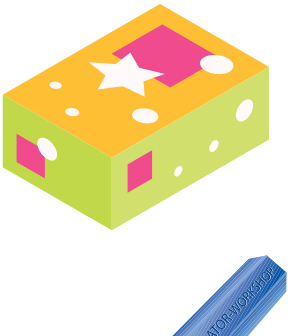

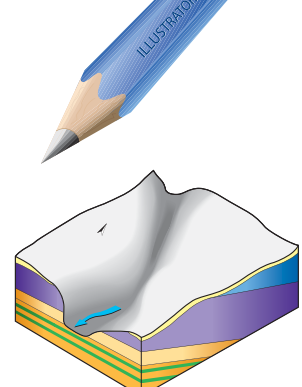

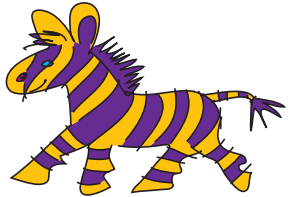

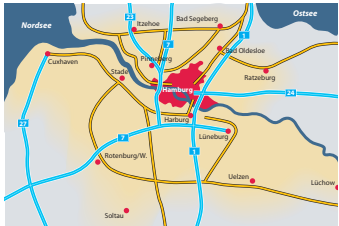

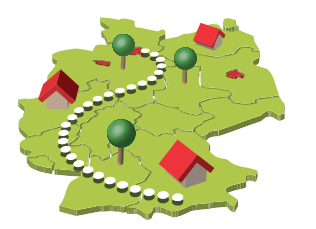

#### Schritt für Schritt: Geometrische Werkzeuge

- 79
- 84
- Transformationswerkzeuge mit der Dialogbox anwenden 85
- 90 95
- 

# Schritt für Schritt: Bézierpfade konstruieren

# Schritt für Schritt: Farben und Verläufe

- 
- Finen konischen Verlauf erstellen aus auch dem 200

# Schritt für Schritt: Vektorobjekte kombinieren

- 
- 

# Schritt für Schritt: Ebenen und Aussehen

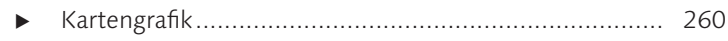

# Schritt für Schritt: Transparenzen und Masken

Füllmethode, Deckkraftmaske und Aussparungsgruppe 276 

# Schritt für Schritt: Filter und Effekte

# Schritt für Schritt: Typografie

# Schritt für Schritt: Diagramme

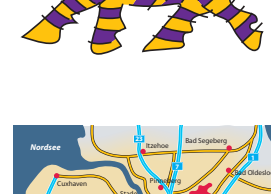

# WORKSHOPS

# Schritt für Schritt: Muster und Symbole

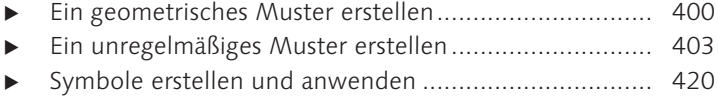

# Schritt für Schritt: 3D

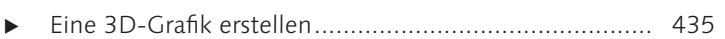

#### Schritt für Schritt: Mit Pixeldaten arbeiten

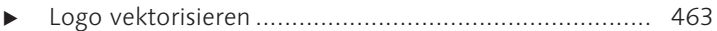

#### Schritt für Schritt: Austausch, Weiterverarbeitung, Druck

#### Schritt für Schritt: Personalisieren und Erweitern

Aktion aufzeichnen und Stapelverarbeitung einrichten 531

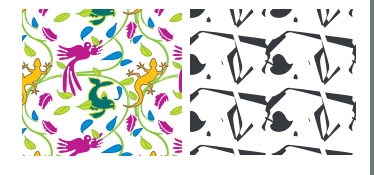

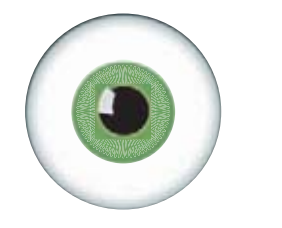

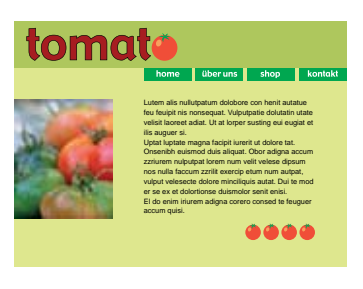

#### **Freihand-Werkzeuge**  $\overline{\mathbf{z}}$

Bleistift, Pinsel, Marker und Cutter sind traditionelle Werkzeuge, die an die Arbeit von Künstlern und Designern erinnern.

Illustrator bietet neben dem Konstruktions-Instrumentarium auch solche intuitiven Werkzeuge an, um Pfade zu erzeugen. Selbst die Handhabung dieser Tools ist an die althergebrachten Arbeitsweisen angelehnt.

Solche nachgeahmten Werkzeuge mit der Maus zu bedienen ist nicht immer ganz bequem, denn damit können Sie nur den Pfadverlauf eingeben, die Eigenschaften der Werkzeugspitze sind auf eine frei definierbare Einstellung fixiert.

Illustrator unterstützt deshalb, wie andere Programme auch, Grafiktabletts, die den Gebrauch dieser digitalisierten Zeichenstifte, Pinsel etc. etwas mehr mit einem »natürlichen Feeling« versehen. Es ist zwar gewöhnungsbedürftig, dass die Zeichnung an einer anderen Stelle entsteht als dort, wo Sie mit dem Stift zeichnen, aber mit etwas Übung sind damit gute und eigenständige Ergebnisse zu erzielen.

Neu in Illustrator CS2 ist die Unterstützung des »Wacom Intuos 3«. Dieses Tablett bietet neben der Erkennung des Drucks, den Sie mit dem Zeichenstift auf die Unterlage ausüben, auch eine Erkennung der Neigung, in welcher der Stift gehalten wird, so dass es möglich ist, beim Zeichnen mit diesem Tablett gleichzeitig mehrere Merkmale des Strichs zu erfassen. So können Sie den Durchmesser der Werkzeugspitze durch den ausgeübten Druck, den Winkel des Stifts zum Tablett und durch seine Drehung steuern.

Grafiken, die damit erstellt werden, erinnern in ihrer Dynamik schon sehr an Arbeiten mit handwerklichen Methoden. Die Bezeichnung »Freihand-Werkzeug« hält mit solchen Hilfsmitteln ein, was ihr Wortsinn verspricht.

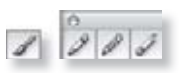

 $\triangle$  Abbildung 7.1 Freihand-Werkzeuge: PINSEL, BUNTSTIFT, GLÄTTEN und LÖSCHEN.

#### **HINWEIS**

Ein Merkmal verbindet alle diese Tools, egal womit sie eingegeben werden: sie rasten nicht an Hilfslinien ein.

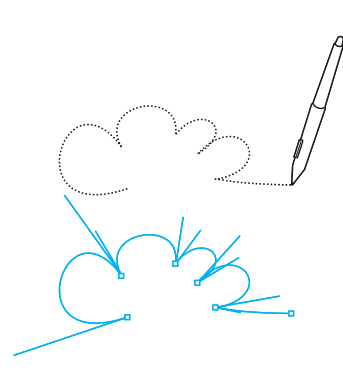

▲ Abbildung 7.2 Illustrator berechnet die Punkte für den Freihandpfad, den Sie zeichnen.

#### **HINWEIS**

Bitte lesen Sie die grundlegenden Bedienungshinweise zu Ihrem Grafiktablett im Handbuch nach.

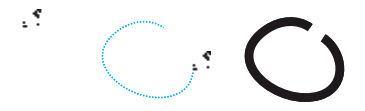

 $\triangle$  Abbildung 7.3 Mit dem Buntstift einen offenen Pfad zeichnen

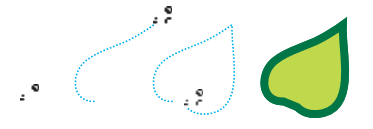

 $\triangle$  Abbildung 7.4 Einen geschlossenen Pfad zeichnen

# 7.1 Freihand-Objekte erzeugen

Die Werkzeuge BUNTSTIFT, PINSEL, GLÄTTEN und LÖSCHEN bieten eine grundsätzlich andere Herangehensweise an die Erstellung einer Grafik als das Zeichenstift-Werkzeug, das ja eher konstruierend angewendet wird. Mit Werkzeugen, die einen Freihandpfad erzeugen, ziehen Sie eine Linie so, wie Sie es auf einem Blatt Papier machen würden, erhalten aber als Ergebnis einen vektorisierten Illustrator-Pfad, den Sie mit allen üblichen Werkzeugen bearbeiten können. Die Ankerpunkte für den erzeugten Freihhandpfad und deren Grifflinien werden von Illustrator nach den Voreinstellungen berechnet, die Sie für das jeweilige Werkzeug eingerichtet haben.

Mit dem Buntstift- und dem Pinsel-Werkzeug zeichnen Sie neue Pfade oder führen Korrekturen an bestehenden Pfaden aus. Das Glätten- und auch das Löschen-Werkzeug dienen nur zur Nachbearbeitung von Pfaden.

# Buntstift

Mit dem Buntstift zeichnen Sie wie auf dem Papier oder in Programmen zur Bildbearbeitung, indem Sie das Werkzeug ansetzen und ziehen. Neue Pfade, die Sie mit dem Buntstift-Werkzeug zeichnen, werden mit den aktuellen Kontur-Eigenschaften versehen, also normalerweise mit den zuletzt benutzten.

Einfacher als auf dem Papier ist es. mit dem Buntstift einen Teil eines bestehenden Pfads zu ersetzen, denn Sie müssen nicht erst radieren, sondern setzen ganz unkompliziert den Buntstift an der gewünschten Stelle eines Pfads an und zeichnen neu, der vorhandene Teil wird dabei automatisch gelöscht.

#### Mit dem Buntstift zeichnen | Buntstift-Werkzeug

Um mit dem Buntstift einen neuen Pfad zu zeichnen, führen Sie folgende Schritte aus:

- 1. Aktivieren Sie das Buntstift-Werkzeug Shortcut  $\boxed{\mathbb{N}}$ .
- 2. Setzen Sie den Cursor mit der Maus oder dem Stift des Grafiktabletts an die Stelle der Arbeitsfläche, an der Sie den Pfad beginnen wollen. Achten Sie dabei auf das Cursor-Symbol  $\mathcal{R}_{x}$ , damit Sie wirklich einen neuen Pfad zeichnen, und nicht einen bestehenden, noch aktivierten ändern!
- 3. Beginnen Sie, den Pfad zu zeichnen. Während Sie die Linie entstehen lassen, wird ihr Verlauf gestrichelt angezeigt.
	- Mauseingabe: Mausbenutzer klicken und ziehen den gewünschten Pfad. Wenn der Strich fertig gezeichnet ist, lassen Sie einfach die Maustaste los.
- Grafiktablett: Setzen Sie den Stift auf die aktive Eläche des Grafiktabletts und ziehen den Pfad. Wenn der Strich beendet werden soll, heben Sie den Stift vom Tablett ab.
- 4. Illustrator berechnet den Pfad. Je nach Stärke der eingestellten Glättung erzeugt das Programm Korrekturen am Pfadverlauf.

#### Pfad korrigieren | Buntstift-Werkzeug

Mit dem Buntstift-Werkzeug können Sie bestehende Pfade intuitiv verändern:

- 1. Aktivieren Sie den zu korrigierenden Pfad.
- 2. Rufen Sie das Buntstift-Werkzeug auf Shortcut  $\boxed{\mathbb{N}}$ .
- 3. Bewegen Sie den Cursor an die Nähe der Stelle des Pfads, die Sie korrigieren möchten, bis das Symbol  $\mathscr S$  angezeigt wird. Wie nahe Sie den Cursor dabei an den Pfad heranführen müssen, damit das Änderungssymbol aktiv ist, bestimmen Sie in den Voreinstellungen des Buntstift-Werkzeugs (s.u.).
- 4. So führen Sie die Korrektur aus:
	- Teil im Pfadverlauf ersetzen: Wenn Sie nur einen Teil innerhalb eines Pfadverlaufs ändern wollen, klicken Sie an der Stelle auf den Pfad, an der die Korrektur beginnen soll, und beenden die Eingabe an einer anderen Stelle direkt über dem Pfad (siehe Abbildung 7.5).

Der Linienteil zwischen Korrekturanfang und Korrekturende wird durch den neuen Pfadverlauf ersetzt, der Rest der Linie bleibt in seiner bisherigen Form bestehen.

- ▶ Pfadanfang oder Pfadende ersetzen: Führen Sie die Korrekturlinie vom ursprünglichen Pfad weg und beenden die Veränderung nicht wieder direkt über dem Pfad, wird der alte Pfadverlauf ab dem Korrekturstartpunkt bis zu seinem bisherigen Pfadende gelöscht und durch die neu generierte Linie ersetzt (siehe Abbildung 7.6).
- 5. Das Programm zeigt eine Vorschau der Korrektur als gestrichelte Linie an. Erst wenn Sie die Buntstift-Eingabe beenden, wird der Pfadverlauf korrigiert und neu erstellt.

#### Pfade verbinden | Buntstift-Werkzeug

Illustrator kann mit dem Buntstift eine Verbindung zwischen zwei bereits existierenden Pfaden herstellen, dazu sind folgende Schritte nötig:

- 1. Aktivieren Sie die beiden zu verbindenden Pfade.
- 2. Rufen Sie das Buntstift-Werkzeug auf Shortcut  $\boxed{\mathbb{N}}$ .
- 3. Setzen Sie mit dem Cursor an einem Endpunkt der beiden aktivierten Pfade an und beginnen, die Verbindungslinie zu zeichnen.

#### **HINWEIS**

Das Buntstift-Werkzeug wertet im Gegensatz zum Pinsel-Werkzeug Zusatzinformationen wie Strichstärke etc. beim Einsatz eines Grafiktabletts nicht aus!

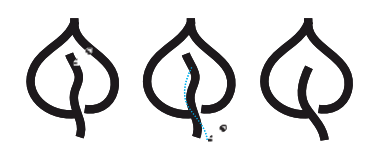

 $\triangle$  Abbildung 7.5 Pfad korrigieren

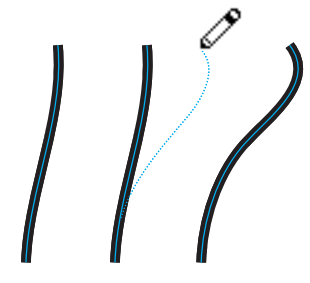

 $\triangle$  Abbildung 7.6 Pfad korrigieren

- 4. Bevor Sie den neuen Pfadteil beenden, drücken Sie die Modifizierungstaste <sup>8</sup> / Strg, dabei ändert der Cursor das Symbol in  $\mathscr{E}_{\infty}$
- 5. Ziehen Sie die Linie bis zu einem der Endpunkte des anderen aktivierten Pfads.
- 6. Lassen Sie zuerst die Maustaste, dann [\*]/[Strg] los.
- 7. Illustrator verbindet die neue Linie mit den bestehenden zu einem gesamten Pfad.

#### Pfade ergänzen | Buntstift- Werkzeug

Um mit dem Buntstift-Werkzeug an einen bestehenden Pfad einen neu gezeichneten Pfadteil anzusetzen, sind folgende Schritte notwendig:

- 1. Aktivieren Sie den bestehenden Pfad.
- 2. Rufen Sie das Buntstift-Werkzeug auf Shortcut M.
- 3. Zeichnen Sie ein neues Pfadteil:
	- Linie am Ende eines Pfads ansetzen: Setzen Sie mit dem Cursor an einem der beiden bestehenden Endpunkte des aktivierten Pfads an und zeichnen den neuen Pfadteil. Illustrator verbindet die neue Linie automatisch mit dem bestehenden Pfad.
	- > Linie an einer beliebigen Stelle der Arbeitsfläche starten: Setzen Sie mit der Einfügemarke an einer beliebigen Stelle der Arbeitsfläche an und beginnen, den neuen Pfadteil zu zeichnen. Drücken Sie die Modifizierungstaste [\* / [strg], bevor Sie den neuen Pfadteil beenden. Der Cursor ändert das Symbol in  $\mathcal{L}$ . Ziehen Sie die Linie bis zu einem der Endpunkte des aktivierten Pfads. Lassen Sie erst die Maustaste, dann  $\sqrt{g}$ / Strg los.

Illustrator verbindet die neue Linie mit der bestehenden zu einem gesamten Pfad.

#### Modifikationsmöglichkeiten | Buntstift- Werkzeug

[₹]/ Alt]: Um einen geschlossenen Pfad mit dem Buntstift zu zeichnen, drücken Sie die Modifikationstaste [w]/ Alt], nachdem Sie begonnen haben, den Pfad zu zeichnen. Der Cursor wechselt das Symbol in &. Halten Sie die Taste gedrückt, solange Sie zeichnen. Wenn Sie die Eingabe beenden wollen, lassen Sie zuerst die Maustaste, danach  $\sqrt{s}$ /Alt los.

Die Modifikationstaste bewirkt, dass Illustrator selbst dann einen geschlossenen Pfad erzeugt, wenn die Eingabe nicht in der Nähe des Pfadanfangs beendet wird.

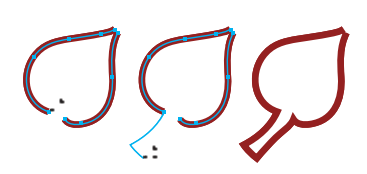

#### $\triangle$  Abbildung 7.7

Zwei Pfade mit dem Buntstift zusammenfügen

#### Voreinstellungen | Buntstift-Werkzeug

Mit einem Doppelklick auf das Buntstift-Werkzeug in der Werkzeugpalette rufen Sie die Dialogbox VOREINSTELLUNGEN BUNT-STIFT-WERKZEUG auf

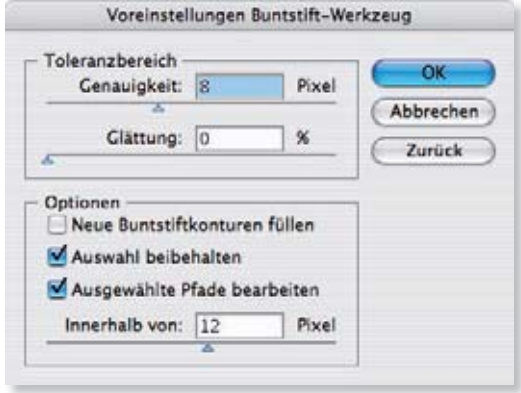

#### $\triangleleft$  Abbildung 7.8 Dialogbox VOREINSTELLUNGEN **BUNTSTIFT-WERKZEUG**

GENAUIGKEIT: Die Genauigkeit, mit der Ihre Handbewegung in einen Pfad umgesetzt wird, bestimmen Sie, indem Sie entweder mit dem Schieberegler oder nummerisch im zugehörigen Eingabefeld angeben, ab welchem räumlichen Abstand zum vorherigen ein neuer Ankerpunkt gesetzt werden soll.

Sie können einen Wert zwischen 0,5 und 20 Pixeln einstellen. Geben Sie einen niedrigen Wert ein, wird bereits nach einer kleinen Positionsänderung des Cursors ein neuer Punkt gesetzt, die Cursor-Bewegung wird also sehr genau umgesetzt. Bei größeren Werten entstehen entsprechend weniger Punkte und damit ein geglätteter Pfad.

Ob Punkte gesetzt werden, hängt aber nicht alleine von der zurückgelegten Strecke ab, sondern auch von der Form der gezeichneten Linie. Ist die erzeugte Linie fast gerade, sind nur wenige Ankerpunkte nötig, um den Pfad zu beschreiben.

Darüber hinaus ist für die Genauigkeit, mit der Illustrator Ihre Bewegung umsetzt, auch noch die Geschwindigkeit maßgebend, mit der Sie zeichnen, denn bei einem schnelleren Strich entstehen weniger Punkte und damit eine dynamischere Linienform.

GLÄTTUNG: Mit diesem prozentualen Wert bestimmen Sie, wie stark Kurven vom Programm nach der Eingabe geglättet werden sollen. Werte zwischen o bis 100% sind möglich.

Je nach Höhe des Werts gleicht Illustrator die Krümmungen so an, dass sie einen homogenen Verlauf nehmen. Bei höheren Werten kann sich der von Ihnen gezeichnete Pfad durch die GLÄTTUNG stark ändern.

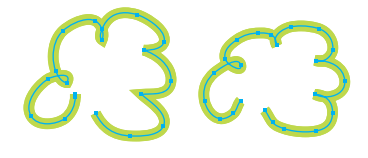

#### $\triangle$  Abbildung 7.9

Links schnell und rechts langsam gezeichneter Pfad, bei einer GE-NAUIGKEIT VON 2 PX, GLÄTTUNG 0.

#### **TIPP**

Falls Sie viele neue Pfade dicht nebeneinander erzeugen müssen, beispielsweise um eine Wiese zu zeichnen, haben Sie zwei Möglichkeiten, um nicht ständig versehentlich den eben gezeichneten Pfad durch einen neuen zu ersetzen:

Entweder schalten Sie in den Voreinstellungen die Option AUSGEWÄHLTE PFADE BEARBEITEN grundsätzlich aus, oder lassen Sie Illustrator einen neu gezeichneten Pfad immer sofort nach seiner Fertigstellung deaktivieren.

> NEUE BUNTSTIFTKONTUREN FÜLLEN: Aktivieren Sie diese Option, um jeden neu erstellten Pfad mit der aktuell eingestellten Füllung zu versehen. Ist in der Werkzeugpalette OHNE voreingestellt, wird dem neuen Objekt trotz dieser Option natürlich keine Fläche zugeordnet.

Da Buntstift-Pfade häufig zur Erstellung von schmückenden Details verwendet werden, die nur aus einer Kontur bestehen sollen, ist diese Option sehr nützlich (mehr zu Konturen siehe Kapitel 8).

- AUSWAHL BEIBEHALTEN: Mit diesem Kontrollkästchen bestimmen Sie, ob ein BUNTSTIFT-PFAD nach Beendigung der Eingabe aktiv bleiben soll.
- AUSGEWÄHLTE PFADE BEARBEITEN: Deaktivieren Sie diese Option, wenn Sie vermeiden möchten, dass gegebenenfalls ein noch aktivierter Pfad verändert wird, sobald Sie mit dem Buntstift eine neue Linie in seiner unmittelbaren Nähe ansetzen; beispielsweise beim schnellen Zeichnen mehrerer Striche neheneinander

#### Pinsel-Werkzeug

Der wichtigste Unterschied zwischen PINSEL und BUNTSTIFT ist die Fähigkeit des Pinsel-Werkzeugs, Druck und Neigung eines Stifts auf dem Grafiktablett auszuwerten, in Eigenschaften eines Pinselstrichs umzusetzen und diese Parameter mit dem Pfad zu speichern.

#### Einstellungen in der Pinsel-Palette | Pinsel-Werkzeug

Dem Pinsel-Werkzeug aus der Werkzeugpalette sind die Einstellmöglichkeiten in der Pinsel-Palette zugeordnet. Damit legen Sie fest, mit welcher Pinselspitze das Werkzeug arbeiten soll und wie die Eingabe mit einem Grafiktablett umgesetzt wird.

Wenn Sie die Pinsel-Palette zum ersten Mal öffnen, stehen zwei Kategorien an Pinselspitzen zur Verfügung: Kalligraphieund Bildpinsel. Die Spitzen werden in der Miniaturansicht angezeigt, in der die Kategorien der verschiedenen Spitzen nicht zu identifizieren sind. Ändern Sie deshalb zunächst die Ansicht der Pinsel-Palette im Paletten-Menü in LISTE. An dem rechten Symbol in der Liste erkennen Sie nun, welche Pinselspitze zu welcher Pinsel-Kategorie gehört: Es gibt Kalligraphiepinsel Bildpinsel

Da von diesen beiden nur die Kalligraphiepinsel alle Parameter eines Grafiktabletts auswerten, dienen sie als Grundlage für diese Einführung.

Wenn Sie wollen, dass nur die KALLIGRAPHIE-PINSELSPITZEN in der Palette angezeigt werden, wählen Sie EINBLENDEN KALLIGRA-

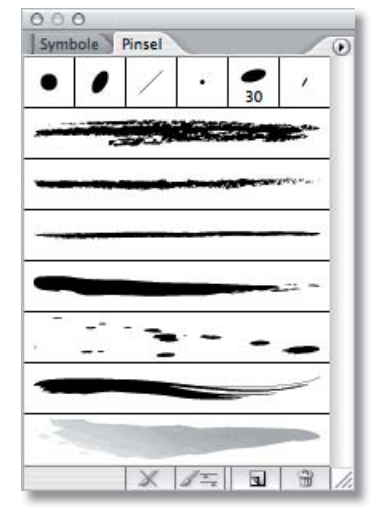

 $\triangle$  Abbildung 7.10 Pinsel-Palette in der Miniaturansicht

PHIFPINSEL aus dem Palettenmenü D der Pinsel-Palette und deaktivieren die restlichen. Mehr zu den anderen Pinsel-Kategorien finden Sie in Kapitel 8.

Pfaden, die Sie mit dem Pinsel-Werkzeug zeichnen, wird von Illustrator immer eine Pinselkontur zugewiesen. Das Programm verwendet dazu entweder die aktuell eingestellte Pinselkontur oder – falls Sie keine ausgewählt haben – die erste Kontur in der Pinsel-Palette

#### Mit dem Pinsel einen Pfad erstellen | Pinsel-Werkzeug

Um mit dem Pinsel-Werkzeug einen neuen Pfad zu erstellen, gehen Sie wie folgt vor:

- 1. Rufen Sie das Pinsel-Werkzeug aus der Werkzeugpalette auf-Shortcut  $\boxed{B}$ .
- 2. Wählen Sie eine Kalligraphie-Pinselspitze aus der Pinsel-Palette.
- 3. Führen Sie den Cursor mit der Maus oder dem Stift des Grafiktabletts an die Stelle der Arbeitsfläche, an welcher der Pinselstrich beginnen soll. Der Cursor zeigt das Symbol &.
- 4. Zeichnen Sie jetzt den Pfad.
	- Mit der Maus: Klicken und ziehen Sie die Linie. Um die Eingabe zu beenden, lassen Sie die Maustaste los.
	- Mit dem Grafiktablett: Setzen Sie den Stift mit leichtem Druck auf das Grafiktablett, und ziehen Sie die Linie. Wenn Sie die Eingabe beenden wollen, heben Sie den Stift vom Tablett ab.

Der Pfad wird in Echtzeit auf dem Bildschirm dargestellt.

5. Je nachdem, welcher Wert für die Glättung eingestellt ist, führt Illustrator entsprechende Korrekturen am Pfadverlauf durch.

#### Pfad nachbearbeiten und verbinden | Pinsel-Werkzeug

Mit dem Pinsel-Werkzeug können Sie nicht nur Pfade ändern, die Sie mit dem Pinsel gezeichnet haben, denn sobald Sie z. B. einer konstruierten geometrischen Form eine Pinselspitze aus der Pinsel-Palette als Kontur zuweisen, besteht die Möglichkeit, auch diesen Pfad mit dem Pinsel-Werkzeug zu editieren.

Die Arbeitsschritte, um Pfade mit dem Pinsel-Werkzeug nachzubearbeiten, zu korrigieren oder zu verbinden, entsprechen denen, die bereits bei den vergleichbaren Optionen des Buntstift-Werkzeugs beschrieben wurden. Lediglich die Modifikationsparameter eines Grafiktabletts werden auch bei der Korrektureingabe zusätzlich mit erfasst.

Lesen Sie deshalb bitte die ausführliche Beschreibung über die Korrektur eines Pfads mit dem Buntstift-Werkzeug weiter oben in diesem Kapitel.

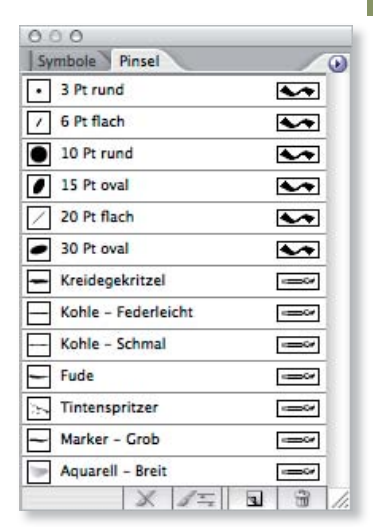

 $\triangle$  Abbildung 7.11 Pinsel-Palette in der Liste-Ansicht

#### Modifikationsmöglichkeiten | Pinsel-Werkzeug

 $\triangleright$   $\sqrt{\ast}$  / Alt : Um einen geschlossenen Pfad mit dem Pinsel anzulegen, drücken Sie die Modifikationstaste  $\sqrt{\det(1 + \lambda)}$ , nachdem Sie begonnen haben, den Pfad zu zeichnen, dabei wechselt der Cursor das Symbol in **⊿**.

#### Voreinstellungen | Pinsel-Werkzeug

Mit einem Doppelklick auf das Werkzeug in der Werkzeugpalette rufen Sie die Dialogbox VOREINSTELLUNGEN PINSEL-WERKZEUG auf. Auch die Eingabemöglichkeiten in dieser Dialogbox finden Sie vergleichbar erläutert beim Buntstift-Werkzeug weiter oben.

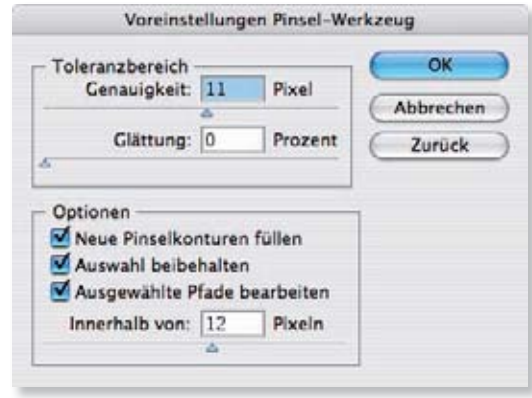

#### Kalligraphische Pinsel

Die Kalligraphiepinsel finden Sie in der Auswahl der Pinselspitzen in der Pinsel-Palette. Falls in der Palette keine Pinselspitzen zu sehen sind, öffnen Sie die Standard-Bibliothek mit dem Befehl PINSEL-BIBLIOTHEK ÖFFNEN · STANDARD\_CMYK oder STANDARD\_ RGB im Palettenmenü <sup>®</sup>.

In der Listen-Darstellung der Standardauswahl der Palette sind die Kalligraphiepinsel oben angeordnet, zu erkennen an dem Symbol  $\overline{\bullet\bullet}$ .

Klicken Sie in eine der Auswahlzeilen, um eine Pinselspitze auszuwählen.

Mit einem Doppelklick in die Zeile rufen Sie die optionalen Einstellmöglichkeiten zu der Pinselspitze auf. Für kalligraphische Pinselspitzen wird damit die Dialogbox KALLIGRAPHIEPINSEL-OPTI-ONEN geöffnet.

#### **Optionen** | Kalligraphiepinsel

Mit den Kalligraphiepinsel-Optionen steuern Sie die Form und das Verhalten der Pinselspitze entsprechend der Handhabung Ihres Stifts.

#### Abbildung  $7.12 \rightarrow$ Dialogbox VOREINSTELLUNGEN PINSEL-WERKZELIG

Druck, Neigungswinkel, Ortung und Drehung des Stifts auf dem Grafiktablett werden als Parameter mit dem Pfad gespeichert, so dass Sie auch einen fertig gezeichneten Pfad durch Änderungen der Pinsel-Optionen verändern können.

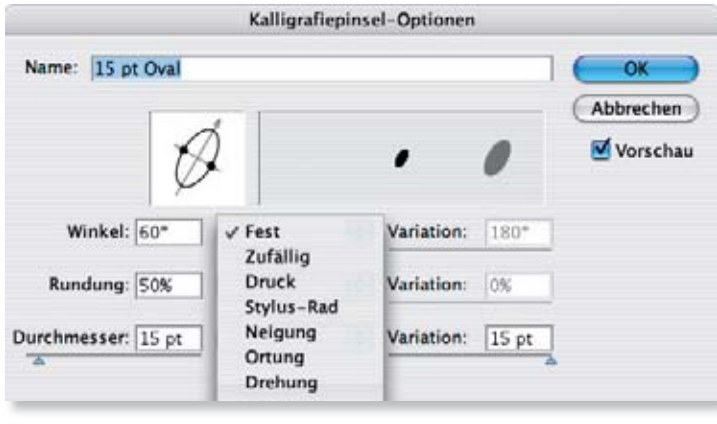

#### $\triangleleft$  Abbildung 7.13 Dialogbox KALLIGRAPHIEPINSEL-OPTIONEN

NAME: Zur einfachen Identifizierung können Sie jeder Pinselspitze einen Namen zuordnen. Standard-Pinsel und eigene Pinsel verhalten sich beim Abspeichern unter einem geänderten Namen unterschiedlich.

Während die Standardpinsel, die Sie mit einem neuen Namen abspeichern, spätestens nach dem Schließen und erneuten Öffnen einer Datei unter der ursprünglichen Bezeichnung wieder zur Verfügung stehen, wird bei eigenen Pinselspitzen gegebenenfalls auch der Name durch eine geänderte Bezeichnung überschrieben.

Um sicherzugehen, sollten Sie Pinselspitzen, die Sie als Vorlage für einen neuen Pinsel verwenden wollen, vor der Abänderung duplizieren.

- Pinselspitze Koordinaten-Darstellung: Die Form der Pinselspitze können Sie durch Manipulation des Piktogramms oder nummerisch in den entsprechenden Eingabefeldern verändern. Um die Pinselspitze intuitiv zu editieren, ziehen Sie an den schwarzen Punkten bzw. drehen das Koordinatenkreuz.
- WINKEL: Mit diesem Eingabefeld definieren Sie den Winkel, in dem die Spitze auf dem Blatt zeichnet. Dieser Winkel beeinflusst die entstehende Konturenstärke nur, wenn die Spitze nicht rund ist.
- RUNDUNG: Diese Eingabe bestimmt die gewünschte Form der Pinselspitze zwischen einem gleichmäßigen Kreis und einem flachen Oval. Flache Spitzen verhalten sich wie Breitfedern, vollkommen runde ermöglichen keine Änderungen in der Konturenstärke.

#### **HINWEIS**

Die speziellen Stiftfunktionen DRUCK, STYLUS-RAD, NEIGUNG, ORTUNG UND DREHUNG stehen nur zur Verfügung, wenn ein Treiber für ein Grafiktablett auf Ihrem Computer installiert ist.

Bei der Erstellung eines kalligrafischen Pfads mit der Maus können Sie die speziellen Stiftfunktionen auch dann nicht nutzen und nicht simulieren, wenn ein Treiber installiert ist.

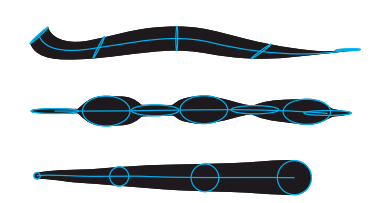

 $\triangle$  Abbildung 7.14 Die Eigenschaften einer Pinselspitze - Winkel, Rundung, Durchmesser - und ihre jeweilige Wirkung auf den Pinselstrich

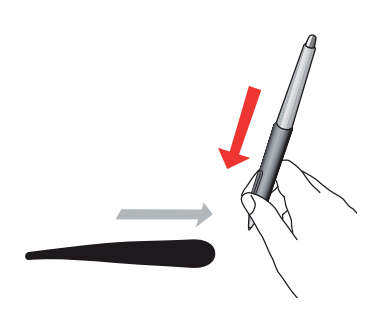

#### $\triangle$  Abbildung 7.15

Die Pinselspitze reagiert auf veränderten Druck des Stifts auf das Grafiktablett

| <b>60°</b>       | Fest<br>Zufällig | Variation |
|------------------|------------------|-----------|
| 50%              | Druck            | Variation |
|                  | Stylus-Rad       |           |
| 15 <sub>pt</sub> | Neigung          | Variation |
|                  | Ortung           |           |
|                  | Drehung          |           |

 $\triangle$  Abbildung 7.16 Stiftsteuerung-Menü

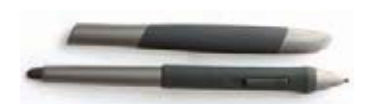

 $\triangle$  Abbildung 7.17 Wacom »ArtMarker« und »GripPen«

#### **HINWEIS**

Auch mit den Symbol- und Verflüssigen-Werkzeugen sowie dem Spezialpinsel können Sie das Grafiktablett einsetzen.

DURCHMESSER: Mit dem Pinseldurchmesser legen Sie fest, wie dick die Kontur wird. Das Eingabefeld STÄRKE in der Kontur-Palette vervielfacht die Breite der Kontur zusätzlich.

Während die Stärkeeinstellung aber auf die gesamte Kontur wirkt, können Sie mit einem variablem Pinseldurchmesser und der Verwendung eines Grafiktabletts eine sehr dynamische Linienführung erreichen.

> VARIATION: Für jede der Pinseleigenschaften können Sie bestimmen, wie stark die Kontur variieren darf. Je höher der Wert, umso größer ist der Einfluss der Stiftführung auf die generierte KONTUR.

Bei Verwendung der Maus variieren Durchmesser, Rundung und Winkel während des Zeichnens nicht.

### Optionen für die Stifteingabe | Kalligraphiepinsel

Für die drei Pinseleigenschaften DURCHMESSER, RUNDUNG und WINKEL bestimmen Sie in einem Ausklappmenü, durch welchen Parameter des Grafiktabletts Sie die jeweilige Option steuern wollen. Da Sie mit jeweils einer Eingabeoption für die Stiftbewegung drei verschiedene Eigenschaften des Pinselstrichs kombinieren können, ist es Ihnen möglich, während des Zeichnens nicht nur die Form des Pfads, sondern auch die Stärke seiner Kontur nach ihren Vorstellungen zu steuern.

Einige dieser Einstellungen nützen Ihnen nur bei der Arbeit mit einem »Wacom Intuos 3«. Für die Einstellungen DREHUNG und STYLUS-RAD benötigen Sie darüber hinaus bestimmte Eingabestifte: den »ArtMarker« (siehe Abbildung 7.17) bzw. den »Airbrush«

Folgende Optionen sind jeweils in den Ausklappmenüs für DURCHMESSER, RUNDUNG und WINKEL verfügbar:

FEST: Verwenden Sie die Einstellung FEST, um den im Eingabefeld definierten Wert zu fixieren und damit willkürliche Finflüsse zu unterbinden.

Wenn Sie ein Gefühl für die Stiftführung mit den Auswirkungen auf die Linienstärke bekommen wollen, testen Sie sich einfach durch alle Steuerungsmöglichkeiten, indem Sie jeweils zwei Pinseleigenschaften fixieren und nur eine der Eingaben variieren.

> ZUFÄLLIG: Die Eigenschaft, für die Sie diese Option wählen, steuert Illustrator mit einem Zufallswert, der sich während des Zeichnens nicht verändert. Erst bei einem neuen Ansetzen des Stifts wird vom Programm eine andere zufällige Einstellung vorgenommen.

> DRUCK: Bei dieser Auswahl steuern Sie die dynamische Veränderung der jeweiligen Pinseleigenschaft durch den Druck, den Sie mit dem Stift auf das Tablett ausüben (s. Abbildung 7.15). Höherer Druck bewirkt für den WINKEL der Pinselspitze eine Drehung gegen den Uhrzeigersinn, für die RUNDUNG ein runderes Aussehen, und der Durchmesser wird erhöht.

Viele Grafiktabletts werden mit verschiedenen Stiftminen ausgeliefert, eine gefederte Mine, wie z. B. Wacoms »Pinselspitze« (siehe Abbildung 7.19), gibt Ihnen mehr Kontrolle über die drucksensitive Steuerung.

- > STYLUS-RAD: Das Stylus-Rad ist ein spezielles Merkmal des Eingabe-Werkzeugs »Wacom Airbrush«. Damit können Sie die Pinseleigenschaft durch Drehung an diesem einem Scrollrad vergleichbaren Regler steuern.
- NEIGUNG: Wählen Sie NEIGUNG, wenn Sie WINKEL, RUNDUNG bzw. DURCHMESSER beim Zeichnen durch Veränderung des Neigungswinkels des Stifts variieren möchten (siehe Abbildung 7.18).

Eine stärkere Stiftneigung bewirkt bei der Option WINKEL eine Drehung des Winkels der Pinselspitze gegen den Uhrzeigersinn, bei der Option Runpung eine stärkere Rundung bzw. bei der Option DURCHMESSER einen größeren Durchmesser der Spitze.

▶ ORTUNG: Die ORTUNG ist die Richtung, in die der Stift während des Zeichnens geneigt wird (siehe Abbildung 7.20).

Verwenden Sie den Parameter ORTUNG zur Steuerung des DURCHMESSERS, können relativ abrupte Änderungen der Linienstärke erfolgen.

Gute Ergebnisse mit sehr weichen Übergängen erhalten Sie bei der Steuerung des WINKELS durch den Parameter ORTUNG. Neigen Sie den Stift nach rechts oder nach vorne, wird der Winkel gegen den Uhrzeigersinn, bei einer Neigung nach links oder hinten im Uhrzeigersinn gedreht.

> DREHUNG: Durch die Drehung des Stifts während des Zeichnens um seine Längsachse wird DURCHMESSER, WINKEL oder RUNDUNG verändert (siehe Abbildung 7.21). Diese Funktion können Sie nur mit dem »Wacom ArtMarker« benutzen, er hat auch eine spezielle ovale Griffform, die für den nötigen Halt beim Drehen sorgt.

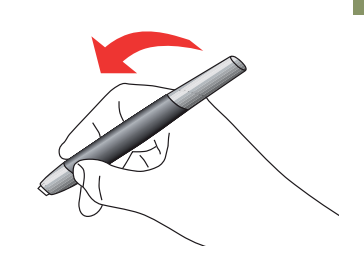

 $\triangle$  Abbildung 7.18 NEIGUNG: Der Winkel des Stifts zum Tablett steuert die Dynamik

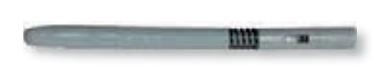

 $\triangle$  Abbildung 7.19 Alternative Wacom-Stiftmine »Pinselspitze« (vergrößert)

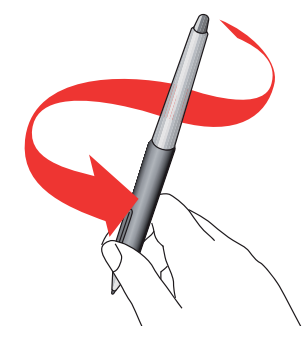

▲ Abbildung 7.20 ORTUNG: Die Richtung der Neigung steuert die Veränderung der Pinselspitze.

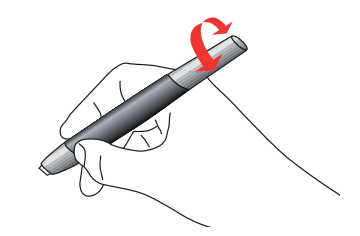

 $\triangle$  Abbildung 7.21 DREHUNG: Der ArtMarker wird um seine Längsachse gedreht.

#### Glätten-Werkzeug

Das Glätten-Werkzeug dient zur nachträglichen Glättung eines Pfads oder einzelner seiner Bereiche. Stellen Sie sich das Glätten-Werkzeug nicht wie ein »Bügeleisen« für Ihren Pfad vor - vielmehr zeichnen Sie damit einen geänderten Verlauf. Illustrator übernimmt allerdings nicht die neu gezeichnete Linie, sondern erzeugt nach Beendigung der Eingabe eine Zwischenstufe zwischen dem ursprünglichen Pfad und dem mit dem Glätten-Werkzeug gezeichneten.

#### Pfad glätten | Glätten-Werkzeug

- 1. Aktivieren Sie den Pfad, den Sie glätten möchten.
- 2. Holen Sie sich das Glätten-Werkzeug. Wenn Sie gerade mit dem Buntstift- oder dem Pinsel-Werkzeug arbeiten, drücken Sie [se]/[Alt], um vorübergehend zum Glätten-Werkzeug zu wechseln.
- 3. Setzen Sie das Werkzeug dort am Pfad an, wo Sie mit dem Glätten starten wollen. Klicken und ziehen Sie das Werkzeug mit mehr oder weniger Abstand am bestehenden Pfad entlang.
- 4. Das Programm berechnet den »geglätteten« Pfadverlauf.

#### Voreinstellungen | Glätten-Werkzeug

Mit einem Doppelklick auf das Werkzeug in der Werkzeugpalette rufen Sie die Dialogbox VOREINSTELLUNGEN FÜR GLÄTTEN-WERKzeug auf. Sie können die Werte per Schieberegler oder nummerisch eingeben.

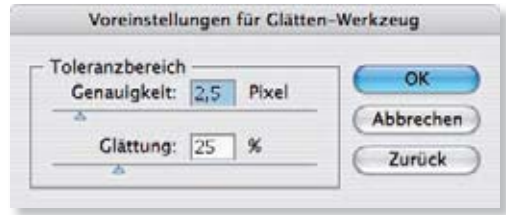

- GENAUIGKEIT: Dieser Wert legt fest, wie genau der von Illustrator erstellte geglättete Pfad der Cursor-Bewegung folgt.
- GLÄTTUNG: Mit dieser Einstellung bestimmen Sie, wie stark der Pfad nach Beendigung der Eingabe geglättet wird.

Lesen Sie zu den beiden Optionen auch die Hinweise zu der entsprechenden Einstellung für das Buntstift-Werkzeug weiter oben.

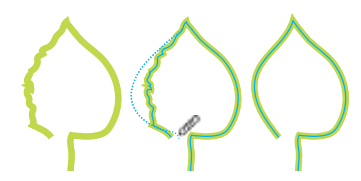

 $\triangle$  Abbildung 7.22 Der Pfad wird dem Glätten-Werkzeug angeglichen

#### Abbildung 7.23 ▶

Dialogbox VOREINSTELLUNGEN FÜR **GLÄTTEN-WERKZEUG** 

#### **HINWEIS**

Die Stärke der Glättung ist auch abhängig von der Zoom-Stufe, in der Sie arbeiten - die Wirkung des Werkzeugs ist in einer niedrigen Zoom-Stufe stärker.

#### Pfade vereinfachen

Je nach den gewählten Werkzeug-Optionen können Pfade, die mit den Freihand-Werkzeugen erstellt sind, mehr Ankerpunkte enthalten, als zur Beschreibung ihrer Form notwendig sind. Das erschwert die Nachbearbeitung und führt manchmal - bei sehr vielen Punkten - zu Schwierigkeiten bei der Ausgabe der Datei auf einem Drucker (Bézier-Kurven siehe Kapitel 3, Ausdruck siehe Kapitel 18).

Die Anzahl der Ankerpunkte können Sie von Illustrator reduzieren lassen. Aktivieren Sie dazu den Pfad und wählen im Menü OBJEKT • PFAD • VEREINFACHEN... In der zugehörigen Dialogbox VEREINFACHEN definieren Sie, wie das Programm diesen Befehl ausführen soll. Während Sie die Einstellungen vornehmen, sollten Sie das Kontrollkästchen VORSCHAU aktivieren

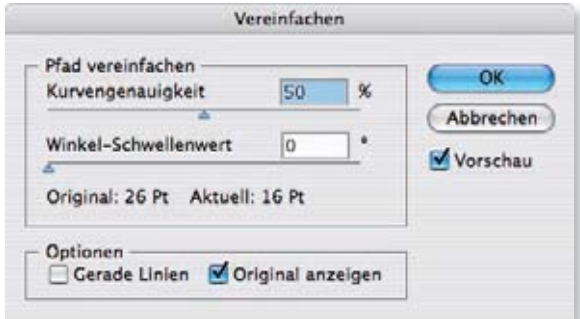

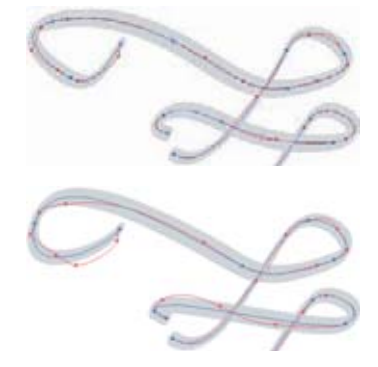

 $\triangle$  Abbildung 7.24 Kurvengenauigkeit 50% (oben) und o% (unten)

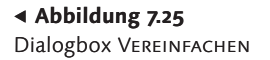

#### Optionen | Pfade vereinfachen

KURVENGENAUIGKEIT: Da dieser Befehl alle Ankerpunkte außer Anfangs- und Endpunkt verändert, bestimmen Sie hier mit einem Prozentwert zwischen o und 100, wie genau sich der neue Pfadverlauf am alten orientieren soll. Je höher der Wert. desto genauer bleibt der Pfadverlauf erhalten.

Achtung! Werte ab 85% können dazu führen, dass Punkte hinzugefügt werden.

WINKEL-SCHWELLENWERT: Durch Eingabe eines Schwellenwerts größer als o können Sie die Position von Eckpunkten vor Veränderungen sichern. Mit einem kleinen Wert werden nur Eckpunkte erhalten, an denen der Pfad seine Richtung deutlich ändert. Je größer der Wert, umso mehr Eckpunkte bleiben bestehen.

Ausnahme: Ist die Einstellung GERADE LINIEN gesetzt, bleiben mehr Eckpunkte erhalten, je kleiner Sie den Schwellenwert wählen (Eckpunkte siehe Kapitel 6).

GERADE LINIEN: Mit dieser Option erstellen Sie gerade Linien zwischen den Punkten des Pfads, die bei der Vereinfachung verbleiben.

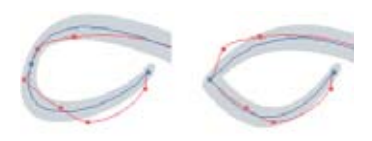

 $\triangle$  Abbildung 7.26 Winkelschwellenwert 105% (links) und 106% (rechts), Originalpfad in Rot

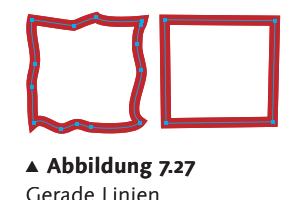

7.1 Freihand-Objekte erzeugen | 141

Diese Einstellung kann eine große Hilfe bei der Optimierung von geometrischen Zeichnungen sein, die Sie mit der Live-Trace-Funktion vektorisieren.

> ORIGINAL ANZEIGEN: Aktivieren Sie diese Option, wird die Originalform des Pfads in Rot dargestellt. So ist es Ihnen möglich, Werte zu finden, welche die ursprüngliche Form des Objekts beim Vereinfachen nicht beeinträchtigen.

#### Löschen-Werkzeug

Wie mit dem Radiergummi in einer Papierzeichnung können Sie mit dem Löschen-Werkzeug einzelne Bereiche eines Pfads entfernen, ganz unabhängig von vorhandenen Ankerpunkten.

#### Teile eines Pfads ausradieren | Löschen-Werkzeug

Klicken und ziehen Sie das Werkzeug über den Bereich eines aktivierten Pfads, den Sie löschen möchten. Beim Ansetzen des Löschen-Werkzeugs müssen Sie den Pfad ziemlich genau treffen, es ist aber nicht notwendig, anschließend dem Pfadverlauf exakt zu folgen.

#### Freihand-Auswahl  $7.2$

Neben dem Auswahl-Rechteck, das Sie mit den Auswahl-Werkzeugen über mehrere Objekte aufziehen können, gibt es das Lasso-Werkzeug zur freihändigen Auswahl einzelner oder mehrerer Punkte bzw. Pfadsegmente - je nachdem, wie Sie das WERKzeug führen.

### Lasso-Werkzeug

Um einzelne oder mehrere Ankerpunkte mit dem Lasso zu aktivieren, wählen Sie das Lasso-Werkzeug aus der Werkzeugpalette  $-$  Shortcut  $\boxed{0}$  – klicken und ziehen es um das oder die Objektteile herum, als würden Sie diese einkreisen.

Der Cursor muss nicht bis zum Startpunkt zurückgezogen werden, Illustrator schließt die Auswahl auf dem kürzesten Weg, wenn Sie die Maustaste loslassen.

Damit alle Punkte eines Objekts ausgewählt werden, umrunden Sie das gesamte Objekt mit dem Lasso. Sofern Sie mit dem Lasso nur Teile eines oder mehrerer Objekte erfassen, werden nur die Ankerpunkte aktiviert, die sich innerhalb der Lasso-Auswahl befinden.

Wenn Sie die mit dem Lasso aktivierten Punkte verschieben wollen, verwenden Sie das Direktauswahl-Werkzeug.

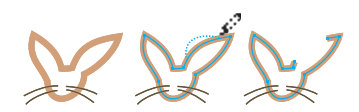

 $\triangle$  Abbildung 7.28 Anwendung des Löschen-Werkzeugs

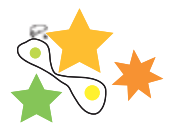

▲ Abbildung 7.29 Die Objekte werden aktiviert, wenn Sie sie ganz umkreisen.

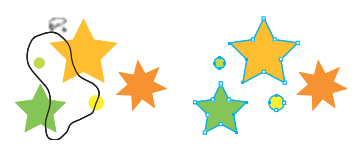

▲ Abbildung 7.30 Der grüne Kreis wird ganz ausgewählt, von drei anderen Objekten nur einzelne Punkte.

#### Modifikationsmöglichkeiten | Lasso-Werkzeug

- ▶ <u>•</u> verwenden Sie, um Ankerpunkte zur Auswahl hinzuzufügen.
- $\triangleright$   $\sqrt{\frac{1}{10}}$  (Alternic Zusammen mit der  $\sqrt{\frac{1}{10}}$ -Taste werden ausgewählte Punkte deaktiviert.

#### Objekte intuitiv deformieren  $7.3$ mit den Verflüssigen-Werkzeugen

Etwas flapsig ausgedrückt, bilden die Verflüssigen-Werkzeuge die »Küchengeräte-Abteilung« des Programms. Die Wirkung vieler dieser Bearbeitungswerkzeuge ist vergleichbar mit Mixer, Knethaken oder Fleischklopfer.

Illustrator nennt die Werkzeuge VERKRÜMMEN, STRUDEL, ZUSAMMENZIEHEN, AUFBLASEN, AUSBUCHTEN, KRISTALLISIEREN und ZERKNITTERN.

Pfade reagieren schnell auf Bewegungen mit diesen Tools. Die verformten Pfade werden im Übergang zu den nicht deformierten Teilen der Objekte weich geglättet, so dass sich die Verflüssigen-Werkzeuge sehr gut eignen, um natürliche oder dynamische Formen aus geometrischen Figuren zu erzeugen.

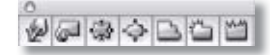

 $\triangle$  Abbildung 7.31 Verflüssigen-Werkzeuge: VERKRÜMMEN, STRUDEL, ZUSAM-MENZIEHEN, AUFBLASEN, AUSBUCH-TEN, KRISTALLISIEREN, ZERKNITTERN

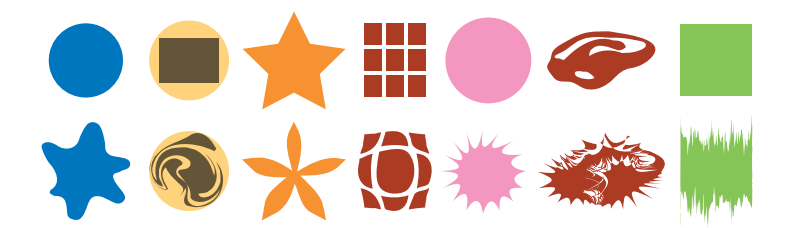

#### ◀ Abbildung 7.32

Anwendung der Verflüssigen-Werkzeuge auf verschiedene Formen; von links: VERKRÜMMEN, STRUDEL, ZUSAMMENZIEHEN, AUF-BLASEN, AUSBUCHTEN, KRISTALLISIE-REN, ZERKNITTERN

Die Verflüssigen-Werkzeuge verformen die Objekte, die ausgewählt wurden. Beim Klicken mit dem Werkzeug wird der bearbeitete Pfad dünn farbig angezeigt.

Falls keine Objekte aktiviert sind, verflüssigen Sie die Objekte, die sich beim Klicken innerhalb des Wirkungsradius des Werkzeug-Cursors befinden, und zwar egal auf welcher Ebene.

Abhängig von der Größe der Werkzeugspitze sind nicht die kompletten Objekte von der Verformung betroffen, sondern nur einzelne Pfadsegmente. Wenn Sie also sichergehen möchten, dass nur bestimmte Objekte oder Objektteile in die Verflüssigen-Operation einbezogen werden, wählen Sie vorher die gewünschten Objekte oder Objektteile aus.

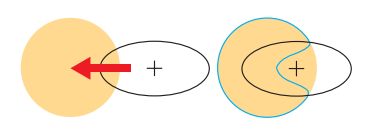

 $\triangle$  Abbildung 7.33 Verkrümmen-Werkzeug

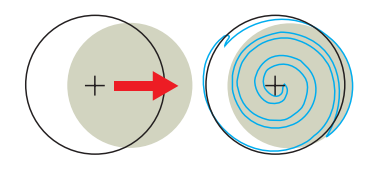

 $\triangle$  Abbildung 7.34 Strudel-Werkzeug

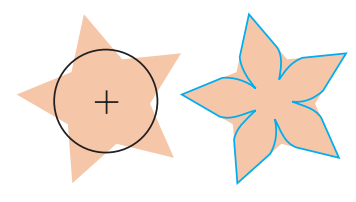

 $\triangle$  Abbildung 7.35 Zusammenziehen-Werkzeug

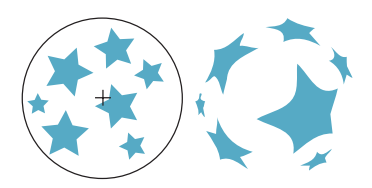

 $\triangle$  Abbildung 7.36 Aufblasen-Werkzeug

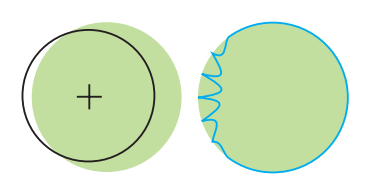

▲ Abbildung 7.37 Ausbuchten-Werkzeug

# Verkrümmen-Werkzeug

Mit diesem Werkzeug – Shortcut  $\boxed{\circ}$  +  $\boxed{\mathbb{R}}$  – erzeugen Sie in den von der Operation betroffenen Pfaden ovale Dellen in der Richtung, in der Sie das Werkzeug bewegen.

Die Werkzeugspitze ist eine ovale Form in einer frei definierbaren Größe und Winkelung.

Die Einbeulung des Pfads ist umso größer, je näher der Mittelpunkt des Werkzeugs dem bearbeiteten Pfad kommt.

# Strudel-Werkzeug

Das Strudel-Werkzeug verwirbelt Pfade in einer Art virtuellem Mixer. Pfade, die sich im Wirkungsbereich des Werkzeugs befinden, werden in Richtung des Werkzeug-Mittelpunkts gezogen und in einer Spirale um ihn gewickelt.

# Zusammenziehen-Werkzeug

Das Zusammenziehen-Werkzeug zieht Pfade und Punkte, die sich in seinem Radius befinden, wie ein Magnet in seinen Mittelpunkt (siehe Abbildung 7.35).

# Aufblasen-Werkzeug

Das Aufblasen-Werkzeug verschiebt Punkte und Pfadsegmente von seinem Mittelpunkt nach außen, so dass eine optische Wirkung wie beim Aufblasen eines bedruckten Luftballons entsteht.

Dieses Werkzeug ist vor allem bei der gleichzeitigen Anwendung auf mehrere zusammengehörende Objekte interessant (siehe Abbildung 7.36).

Die Verformung beschränkt sich auf den heißen Bereich der Werkzeugspitze.

# Ausbuchten-Werkzeug

Das Ausbuchten-Werkzeug formt viele kleine Kurven in einen Pfad, indem es den Pfad an einigen Punkten fixiert und die Segmente zwischen diesen Punkten in seinen Mittelpunkt zieht (siehe Abbildung 7.37 und 7.40).

# Kristallisieren-Werkzeug

Das Kristallisieren-Werkzeug arbeitet umgekehrt: Es erzeugt Ankerpunkte auf dem Pfad und bewegt diese Punkte als Spitzen von seinem Wirkungsradius weg. Die zwischen den Punkten liegenden Pfadsegmente werden gebogen (siehe Abbildung 7.38).

# Zerknittern-Werkzeug

Das Zerknittern-Werkzeug faltet einen Pfad wie eine seismische Messkurve (siehe Abbildung 7.39).

#### Objektfarben - lokale und globale Farbfelder

In Illustrator ist Farbe eine Objekt-Eigenschaft. Sie können die Farbe für jedes Objekt einzeln einstellen und diesem direkt zuordnen. Bei umfangreichen Grafiken wird dieses Verfahren allerdings schnell sehr aufwändig. Meist ist es vorteilhafter, Farben in der Farbfelder-Palette zu verwalten, denn dann ist es möglich, eine einmal definierte Farbe auf mehrere Objekte anzuwenden und gegebenenfalls die Farbe für diese Objekte gleichzeitig zu ändern.

Illustrator unterscheidet also zwischen lokalen und globalen Farbfeldern.

Lokale Farbfelder | Lokale Farbfelder werden angelegt und die darin definierte Farbe auf ein Objekt übertragen, die Verbindung zwischen diesem Farbfeld und dem Obiekt bricht nach der Zuweisung jedoch ab, so dass eine nachträgliche Änderung der Farbe in dem Farbfeld nicht automatisch auf das Objekt angewendet haiw

Globale Farbfelder | Bei globalen Farbfeldern bleibt die Verbindung zwischen Objekt und Farbfeld bestehen. Wenn Sie die Farbe in einem globalen Farbfeld ändern, wird diese Eigenschaft bei allen Objekten aktualisiert, die dieses Farbfeld verwenden.

#### Farbe für Kontur und Fläche

Farben können sowohl dem Pfad selbst, d. h. der Kontur, als auch dem vom Pfad umschlossenen Raum, d.h. der Fläche, zugeordnet werden.

Fläche bzw. Füllung | Anstelle des in der Illustrator-Terminologie gebrauchten Begriffs Fläche bevorzugen und verwenden wir in diesem Buch oft den Terminus »Füllung«, da sein Wortsinn teilweise eine klarere Zuordnung erlaubt.

Mit einem offenen Pfad ist es eigentlich nicht möglich, eine Fläche zu definieren, trotzdem kann Illustrator einen offenen Pfad mit einer Füllung versehen. Das Programm füllt dabei die Fläche, die sich ergibt, wenn die beiden Endpunkte des Pfades auf kürzester gerader Strecke verbunden würden. Ein Pfadsegment entlang dieser virtuellen Linie wird allerdings nicht generiert, das ist spätestens erkennbar, wenn Sie dem Objekt eine Kontur zuweisen.

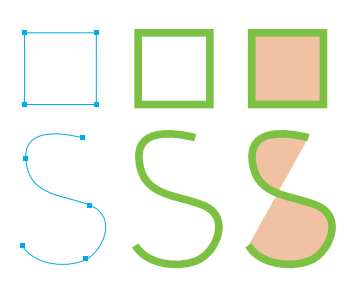

#### $\triangle$  Abbildung 8.5

Kontur ist der mit verschiedenen Eigenschaften verseehene Pfad, Fläche der umschlossene Raum bei einem offenen Pfad werden die beiden Endpunkte auf kürzestem Weg verbunden, um den Raum für die Füllung zu bestimmen.

#### Verflüssigen-Werkzeuge anwenden

Die Art des Gebrauchs ist bei allen Verflüssigen-Werkzeugen gleich.

#### Pfade deformieren | Verflüssigen-Werkzeuge

- 1. Wählen Sie eines der Verflüssigen-Werkzeuge in der Werkzeugpalette aus.
- 2. Der Wirkungskreis der Werkzeugspitze wird als Oval unter dem Cursor angezeigt. Sie können die Größe des heißen Bereichs der Spitze nach Ihren Wünschen anpassen, indem Sie zusammen mit der Modifikationstaste <a>[Valtit]</a> die Maus klicken und ziehen. Modifizieren Sie zusätzlich mit [6]. erhalten Sie eine gleichmäßig runde Werkzeugspitze.
- 3. Nun kommen wir zum Verformen:
	- Aktivierte Pfade: Aktivieren Sie eines oder mehrere Obiekte oder einzelne Pfadsegmente. Klicken und ziehen Sie mit dem Werkzeug über die Pfade, oder halten Sie einfach die Maustaste über den aktivierten Objektteilen gedrückt, ohne zusätzlich das Werkzeug zu bewegen.
	- Keine Pfade sind aktiviert: Wenn keine Objekte aktiviert sind, bewegen Sie die Werkzeugspitze über die Objekte, die Sie verflüssigen möchten, klicken Sie erst über den Objekten und beginnen dann zu ziehen.

Achtung! Dabei werden alle Objekte auf allen EBENEN deformiert, die sich im heißen Bereich der Werkzeugspitze befinden, sofern sie nicht ausgeblendet oder fixiert sind!

- 4. Wenn das jeweilige Werkzeug in Aktion ist, bewegen sich die Pfadsegmente der von der Verflüssigung betroffenen Objekte mit dem Werkzeug. Kreuzen Sie mit dem Cursor weitere aktivierte Pfadsegmente, werden diese ebenfalls in die Bearbeitung einbezogen.
- 5. Um die Anwendung des Werkzeugs zu beenden, lassen Sie die Maustaste los bzw. heben den Stift vom Grafiktablett ab.
- 6. Wiederholen Sie gegebenenfalls die Schritte ab 3, denn in manchen Fällen ist ein mehrfaches Ansetzen des Werkzeugs kurz hintereinander wirkungsvoller als eine lange Anwendung.

#### Modifikationsmöglichkeiten | Verflüssigen-Werkzeuge

- $\triangleright$   $\boxed{\circ}$ : Beschränkt die Werkzeugbewegung auf waagerechte oder senkrechte Winkel.
- ► Cursor-Bewegung: Da die Werkzeuge mit einer kleinen Verzögerung arbeiten, erzeugt verändertes Bewegungstempo der Werkzeuge andere Ergebnisse.

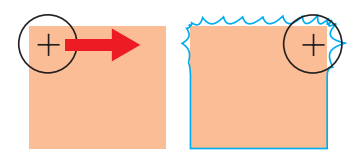

 $\triangle$  Abbildung 7.38 Kristallisieren-Werkzeug

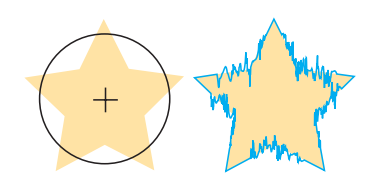

 $\triangle$  Abbildung 7.39 Zerknittern-Werkzeug

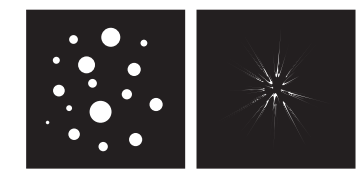

▲ Abbildung 7.40 Ausbuchten-Werkzeug

#### **TIPP**

Bitte beachten Sie, dass Größe, Winkel und Intensität, die Sie für eines der Verflüssigen-Werkzeuge eingeben, auf alle anderen übernommen werden.

Wenn die beiden Parameter für das Ergebnis in Ihrer Grafik wichtig sind, sollten Sie diese überprüfen, bevor Sie das Werkzeug anwenden.

#### Optionen | alle Verflüssigen-Werkzeuge

Mit einem Doppelklick auf eines der Verflüssigen-Werkzeuge in der Werkzeugpalette rufen Sie die zugehörigen Optionen auf.

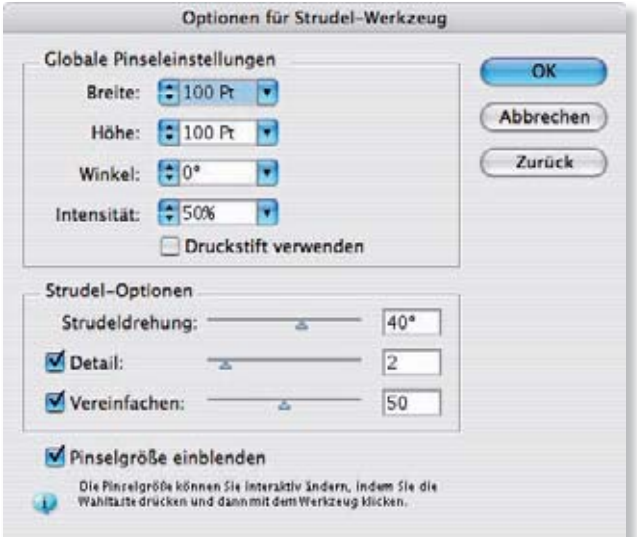

BREITE bzw. HÖHE: Hier geben Sie die Breite und Höhe des ovalen Wirkungsbereichs der Werkzeugspitze ein. Sie können einen festen Wert aus dem Ausklappmenü auswählen oder einen frei definierten direkt in das Textfeld eingeben.

Die Maßeinheiten, die in VOREINSTELLUNGEN · EINHEITEN UND ANZEIGELEISTUNG · ALLGEMEIN eingestellt sind, kommen hier zur Anwendung.

Bei allen Werkzeugen können Sie die Form und damit den heißen Bereich der Werkzeugspitze auch nach Ihren Wünschen manuell anpassen, indem Sie zusammen mit der Modifikationstaste v/Alt die Maus klicken und ziehen.

Modifizieren Sie zusätzlich mit [a], erhalten Sie einen gleichmäßig runden Wirkungsbereich.

- WINKEL: Eine ovale SPITZE muss nicht waagerecht ausgerichtet sein. Geben Sie hier einen Winkel ein, um den Wirkungsbereich schräg zu stellen.
- INTENSITÄT: Bei Mauseingabe bestimmt dieser Wert, wie schnell die Verformung durch das Werkzeug erfolgt. Wenn Sie nur geringe Deformationen erreichen möchten, müssen Sie einen sehr niedrigen Intensitätswert einstellen. Bei der Eingabe mit einem Stift auf dem Grafiktablett muss das Kontrollkästchen DRUCKSTIFT VERWENDEN aktiviert werden. Die nummerische Werteingabe wird damit abgeschaltet, denn dann bestimmt der auf den Stift ausgeübte Druck die Schnelligkeit und damit die Intensität der Verformung.

#### Abbildung 7.41 ▶

Die Optionen des Strudel-Werkzeugs

PINSELGRÖSSE EINBLENDEN: Diese Option ist originär in den Voreinstellungen aktiviert.

Das schwarze Oval unter dem Cursor vermittelt Ihnen ein Gefühl dafür, welche Pfade in den Wirkungsbereich des Werkzeugs einbezogen werden (siehe auch BREITE/HÖHE).

Durch Entfernen des Häkchens kann die Anzeige deaktiviert werden.

- DETAIL: Mit diesem Wert geben Sie an, wie detailliert die Verformung sein soll. Ein höherer Wert generiert eine feingliedrigere Verformung, das heißt, die Anzahl der zusätzlich erzeugten Ankerpunkte ist größer als bei einem niedrigen Wert. Die Vorgabe kann zwischen 1 und 10 variieren.
- > Zusätzliche Option der Werkzeuge Verkrümmen, Strudel, Zusammenziehen, Aufblasen
	- VEREINFACHEN: Mit dieser Option geben Sie an, wie stark der Pfad nach der Verflüssigen-Operation optimiert wird. Beim Vereinfachen wird die Anzahl der Punkte, die den Pfad bilden, reduziert. Stellen Sie mit dem Schieberegler ein, wie genau Illustrator dabei vorgehen soll. Höhere Werte erzeugen weniger Punkte und damit glattere Pfade.
- > Zusätzliche Option des Strudel-Werkzeugs
	- > STRUDELDREHUNG: Je höher der Wert der STRUDELDREHUNG ist, umso stärker und schneller erfolgt die Drehung. Positive Werte bewirken eine Drehung gegen, negative Werte im Uhrzeigersinn.
- > Zusätzliche Optionen der Werkzeuge Ausbuchten, Kristallisieren. Zerknittern
	- ▶ KOMPLEXITÄT steuert die Reaktionszeit des Werkzeugs ein höherer Wert lässt das Werkzeug in kürzeren Abständen reagieren. Ein sehr niedriger Komplexitätswert bewirkt keine Änderung, wenn keine Ankerpunkte im Wirkungsbereich des Werkzeugs liegen.
	- PINSEL VERSCHIEBT ANKERPUNKT: Mit dieser Option bestimmen Sie, ob das Werkzeug Ankerpunkte, die bereits auf dem Pfad vorhanden sind, verschieben darf. Wenn Sie PIN-SEL VERSCHIEBT ANKERPUNKT aktivieren, erzielen Sie extremere Verformungen des Pfads.
	- PINSEL VERSCHIEBT HINFÜHRENDE/WEGFÜHRENDE GRIFFE: Steuern Sie hiermit, welche Grifflinien verändert werden die Bezeichnung hinführend bzw. wegführend bezieht sich auf die Pfadrichtung.
- ▶ Zusätzliche Optionen des Zerknittern-Werkzeugs
- > HORIZONTAL/VERTIKAL: Mit diesen Werten geben Sie an, wie stark die Verformung in horizontaler bzw. vertikaler Richtung erfolgen soll.

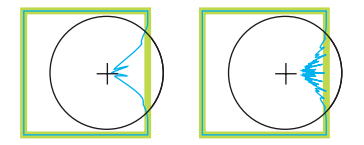

 $\triangle$  Abbildung 7.42 Verschiedene Stufen der Komplexität

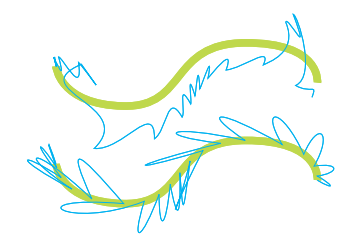

 $\triangle$  Abbildung 7.43 Von oben: PINSEL VERSCHIEBT ANKERPUNKT, PINSEL VERSCHIEBT WEGFÜHRENDE GRIFFE

Beim Zerknittern-Werkzeug hat die Bewegungsrichtung der Werkzeugspitze keine Auswirkung auf die Richtung der Verformung!

#### Freihändig schneiden  $7.4$

# Messer-Werkzeug

Mit dem Messer-Werkzeug, das Sie in einer Gruppe mit dem Schere-Werkzeug finden, arbeiten Sie wie mit einem Skalpell.

#### Pfade zerschneiden | Messer-Werkzeug

Klicken und ziehen Sie den gewünschten Schnitt über die Objekte. Illustrator zerschneidet die Objekte und bildet dabei neue geschlossene Pfade, die jeweils die Aussehen-Eigenschaften des Quellobjekts besitzen.

Es werden nur aktivierte Objekte zerschnitten, die entweder mit einer Füllung versehen und/oder geschlossen sind. Haben Sie kein Objekt ausgewählt, werden alle Objekte zerschnitten, durch die der Schnitt führt, egal auf welcher Ebene sie liegen, soweit sie nicht fixiert oder ausgeblendet sind!

Die neuen Objekte sind nicht GRUPPIERT oder anderweitig verbunden, so dass Sie diese nach dem Schneiden sofort weiterverarbeiten können.

#### Modifikationsmöglichkeit | Messer-Werkzeug

[₹]/ Alt]: Mit dieser Modifikationstaste erzeugen Sie einen geraden Schnitt. Führen Sie dabei den Schnitt so, wie Sie das Linien-Werkzeug handhaben (Linien-Werkzeug siehe Kapitel 5).

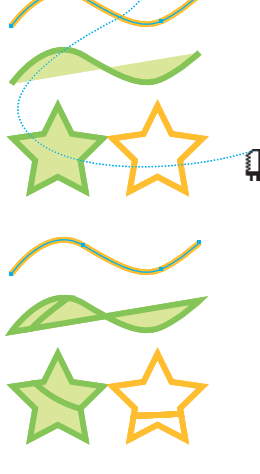

#### ▲ Abbildung 7.44

Je ein geschlossener (Stern) und ein offener Pfad (Welle) mit (grün) und ohne Füllung (rot) werden zerschnitten. Auf dem Pfad der roten Welle sind die Punkte markiert.

3D 426 Animationen 423 Ausrichtung der Objekte im Raum 428 Beleuchtung 431 Diffuse Schattierung 430 Drahtmodell 430 Drehen 428 Extrudieren 424 Extrusionsobjekt 435 in Vektorpfade umrechnen 437 Kantenprofile hinzufügen 426 Kreiseln 426 Kunststoffschattierung 430 Lichtintensität 430 Lokale und globale Achsen 428 Mapping 432 Oberfläche 430, 432 Objekte erzeugen 424 Perspektive 429 Rotationsobjekt 436 Schattierung 429 Spitzlicht 430 Spotlicht 431 Umgebungslicht 430 3D-Effekte 290 3D-Grafik erstellen 435 3D-Live-Effekte 423

# A

Abdunkeln 268 Abgeflachte Kante (3D) 425 Abgeflachte Linienecken 174 Abgeflachte Linienenden 174 Abgerundete Linienecken 174 Abgerundete Linienenden 174 Abgerundetes-Rechteck-Werkzeug 76 Abpaus-Objekte erstellen 455 Farbfelder-Bibliothek 457 Interaktiv Malen 462 Live-Verknüpfung lösen 462 Optionen 456 Original bearbeiten 461 Schwarz-Weiß-Umsetzung 455 Abpausoptionen 456 Abpausvorgabe 461 löschen 461 speichern 461 Absatz-Palette 351 Absätze 340

Abstand 353 Ausrichtung 351 Ausrichtung (Dialogbox) 356 Einzug 352 Format 362 formatieren 350 hängender Einzug 352 Absatzmarken 332 Abschluss (3D) 425 Abstände messen 55 Abstand verteilen 100 Achse ersetzen 220 Achse umkehren 220 additive Farbmischung 149 Adobe Bridge 35 Bridge Center 36 Adobe Dimensions 423 Adobe Einzeilen- und Alle-Zeilen-Setzer 353 Adobe Illustrator ClipBoard 472 Adobe Streamline 455 AI-Ebenen in SWF-Frames 514 AICB 472 Aktionen 523 abspielen 524 Abspielen-Optionen 525 Aufgaben per Menü hinzufügen 526 aufzeichnen 525, 531 editieren 525 erstellen 525 Fehlersuche 525 Optionen 528 Satz anlegen 531 speichern 532 verwalten 528 Aktionen-Palette 523 Aktionen ersetzen 529 Schaltflächenmodus 524 zurücksetzen 529 Aktivierung (s. Auswahl) 111 Algorithmen 42 Alles einblenden 82 Alpha-Kanal 233 Alternativen 64 alter Text 331 Ganzen alten Text aktualisieren 332 Anfahrtspläne 213 Anführungszeichen 333 Angleichen 217 Angleichen-Werkzeug 217 Angleichung 217, 218, 220

Achse 218 Effekte überblenden 219 Optionen 219 Symbole überblenden 219 Transparenzen überblenden 218 Umwandeln 220 Angleichungsfarbe (Transparenz) 267 Ankerpunkt 43, 101 Arten 102 automatisch hinzufügen 120 bewegen 113 Gitter 195 hinzufügen (Verlaufsgitter) 199 horizontal und/oder vertikal zentrieren 114 im 45°-Winkel verschieben 114 konvertieren 115 löschen 123 setzen 102 transformieren 114 Ankerpunkt-hinzufügen-Werkzeug 119 Ankerpunkt-konvertieren-Werkzeug 116 Ankerpunkt-löschen-Werkzeug 124 Anordnen 79 An Pixel ausrichten 52, 500 Anschnittmarken 494 Anti-Aliasing 233 Anti-Aliasing-Methode 369 An Zeichenfläche ausrichten 98 AppleScript 533 Arbeitsbereich 519 aufrufen 519 speichern 519 verwalten 520 Arbeitsumgebung 27 Art Box (PDF) 446 Aufblasen-Werkzeug 144 Auf Grundform reduzieren 254 Aufhellen 268 Aufrauen-Effekt 299 Ausbuchten-Werkzeug 144 Ausgewählte Gruppe isolieren 228 Auslassungszeichen 334 ausrichten an Referenzobjekt 98 Ausrichten-Palette 97, 100 Ausschluss (Füllmethode) 269 Aussehen-Attribute 251 Aussehen-Eigenschaften 250

anordnen 253 aufnehmen 255 Ausdrucken 254 bearbeiten 252 duplizieren 252 Ebenen 249 löschen 255 speichern 257 Stapelreihenfolge 253 übertragen 255 und Gruppen 254 vom Objekt entfernen 254 Aussehen-Palette 250 anzeigen 250 Effekte editieren 253 Flächen anlegen 252 Konturen anlegen 252 Pinsel editieren 252 Aussehen umwandeln 254 Aussehen von Schwarz 487 Aussparungsgruppe 270 Austausch 467 Auswahl Alle Objekte 78 Ankerpunkt 111 auf Farb- und Objektbasis 185 aus der Auswahl herausnehmen 78 Auswahlrechteck 78 Darstellung 110 Deckkraft oder Füllmethode 270 Freihand 142 Gleich 186 Instanzen eines Symbols 408 mehrere Objekte 78 Pfade und Punkte ausblenden  $112$ Pfadsegmente 111 Punkt 110 Texte 319 Textobjekt 320 Textpfad 321 Zeichen 320 Ziel 247 Auswahl-Werkzeug 78 temporär aufrufen 113 wechseln 78 Auszoomen 50 Automatisieren 523 Autotrace 453

# B

Balkendiagramm 381 Banding 488 Batch 529 Bearbeitungsspalte 238 Begrenzungsrahmen 84 einblenden 84 Benutzerdefinierte Arbeitsbereiche 510 Beschnittzugabe 486, 494 Bevel 424 Bézier, Pierre 42 Bézierkurven 42, 101 Bildauflösung 439 Print 479 Bildbearbeitungsfilter 301 Bild einbetten 450 Bildmaterial zuweisen 433 Bildpinsel 134, 178 erstellen 183 Bildschirmaufbau beschleunigen 246 Bildschirmpräsentation 151 Bitmaps kolorieren 452 Bleed Box (PDF) 446 Blendenflecke 304 Optionen 305 Umwandeln 305 Blendenflecke-Werkzeug 304 Blend Modes 266 Blindtextbalken 342 Blitzer 366, 481 Bogen (Verzerrungshülle) 231 Bogen-Werkzeug 71 Basisachse 72 Optionen 72 Referenzpunkt 72 Bogensegment Größe 72 Bounding Box (PDF) 446 Buchstabenpaare 345 Buntstift-Werkzeug 130 Genauigkeit 133 geschlossenen Pfad zeichnen 132 Glättung 133 korrigieren 131 Pfade ergänzen 132 Pfade verbinden 131 Voreinstellungen 133 Button erstellen 367

# $\mathsf{C}$

Carriage Return 350 Casteljau, Paul de 43  $CCITT$  477 Color (Füllmethode) 268 Color Burn 268 Color Dodge 268 Comic Vektorisieren 455 Composite (Drucken) 494 Composite (Schriftformat) 341 Condensed 346 CorelDraw Export 471 Importieren 447  $CR$  350 Crop Box (PDF) 446 CSS 506

# D

Dahinter/Davor einfügen 81 Darken 268 Darstellungsmodus 51 Darunter liegende Objekte teilen 212 Dateien öffnen 441 Dateiformat 61 nativ<sub>61</sub> nicht nativ 61 Dateiinformationen 65  $DCS$   $448$ Deckkraft 266 Deckkraft definiert Aussparung 275 Deckkraftmasken 271 Alpha-Kanal 271 bearbeiten 274 deaktivieren 275 Deckkraftmaskenverknüpfung 273 Ebenen 272 erstellen 272 Freistellung 273 invertieren 274 Leere Maske erstellen 272 Maskengruppe bearbeiten 274 Maskengruppe ergänzen 274 Objekt in Maske umwandeln 272 Schnittmasken 274 Verknüpfung mit Objekt 273

vom Objekt entfernen 275 Dem Formbereich hinzufügen 206 Diagramme 371  $3D$   $394$ Balkendesign 382 bearbeiten 393 Daten-Eingabefeld 372 Daten ändern 373 Dateneingabe 373 Daten importieren 373 Dezimalzahlen 373 Diagrammdesign laden 386 Diagrammdesign ändern 386 Elemente 374 erstellen 371 Farben und Schriften ändern 377 Kategorien 373 Kombinieren 390 Legenden 373 Punkte-Design 389 umwandeln 394 Werkzeuge 371 Zeilen und Spalten vertauschen 374 Difference 268 Differenz (Füllmethode) 269 Direktauswahl-Werkzeug 111 Auswahlrechteck 112 Objekte auswählen 112 Distanz 55 Dokument-Rastereffekt-Einstellungen 310 Dokumentansicht aufrufen 52 löschen 52 speichern 52 verwalten 52 Dokumente 45 in Dokumenten navigieren 49 Neu aus Vorlage 46 neu erstellen 45 öffnen 47 Dokumentfarbmodus 151 Dokumentformat 47 Dokumentraster 56 Downsampling 477 Drag & Drop 442 Drehen (3D) 428 Drehen-Werkzeug 86 Drehung 139 Drehwinkel 55 Dreipunkt 334

Druck 139, 151 druckbare Fläche anzeigen 49 Druckbereich 492 Drucken 490 Allgemeine Optionen 491 Bild zuscheiden auf 492 Dokumentdruckfarbe-Optionen 495 Einrichten-Optionen 492 Farbmanagement Optionen 497 Grafiken Optionen 496 Kurvennäherung 496 Marken und Anschnitt Optionen 493 Pfade 496 Probleme 499 Schwarz überdrucken 483 seitenrichtig 494 seitenverkehrt 494 Skalierung 492 Überdrucken-Eigenschaft 498 Volltonfarben 495 Druckererweiterung 493 Druckermarken 489 Druckerprofil 497 Druckerweiterung 486 Druckmarkentyp 493 Druckvorgabe 490 Duplex- oder Mehrkanal-Bilder 443 Durchschnitt berechnen 115, 122 Durchschuss 341 Durchsuchen 47

# E

Ebenen 244 Alternative Versionen 246 Animation 245 beim Einfügen merken 245 Bilder abblenden 243 Drucken 242 erstellen 241 für Objekte erstellen 244 Hilfslinien 246 Hintergrund/Vordergrundtrennung 246 Optionen 242 Reinzeichnungselemente 246 verschieben 245 zusammenfügen 244

Ebenen-Palette 237 Alle Objekte einer Ebene auswählen 248 Aufbau 238 Auge-Symbol 238 Aussehen verschieben 249 Auswahl-Symbol 248 Auswahlspalte 247 Ebenen und Elemente verschieben 245 Elemente auswählen 243 Elemente duplizieren 243 Elemente löschen 245 Fixierung 238 Gruppen 241 Neue Ebene 241 Neue Unterebene 241 Objekt- und Ziel-Auswahl 247 Paletten-Optionen 239 Quadrate 248 Schloss-Symbol 238 Sichtbarkeit 238 Untergeordnete Objekte 241 Vorlagen-Symbol 240 Ziel-Auswahl 248 Ziel-Symbol 248 Ecken abrunden 294 Ecken ausblenden 113 Eckenradius 76 Eckpunkte 101 umwandeln 116 Effekt 289 Anwendbarkeit auf Vektor- und Pixelobjekte 290 anwenden 291 Aussehen-Palette 291 editieren 292 erneut anwenden 291 Reihenfolge 291 umwandeln 292 vom Objekt löschen 292 Effekte-Galerie 302 Einbetten 441 Einfache Leerzeichen 334 Einfärben 90 Einfügemarke 320 Einheiten und Anzeigeleistung 53 Einzeln transformieren 96 Einzoomen 50 Ellipse-Werkzeug 76 Encapsulated PostScript 469 Endpunkte 101

**FPS** 

Importieren 446 Schriften einbetten 470 Speichern 469 Transparenz 287, 470 Verknüpfen 446 Verknüpfte Dateien 471 Version 470 Vorschau 470 Ergebnisfarbe (Transparenz) 267 Erneut transformieren 95 Erneut verbinden 448 Erste Grundlinie 323 Erstellungsfilter 290 Exclusion 268 Exportieren AutoCAD 471 Bildbearbeitung 469 BMP 474 DWG/DXF 471 GIF 508 InDesign 472 JPG 509 Macintosh PICT 474 Microsoft Office 474 Photoshop 472 PNG 510 PSD 472 PSD-Exportoptionen 473 SVG 511 SWF 515 TARGA 474 TIFF 474 TXT 474 **WBMP 508** WMF/EMF 471 Externe Dateien integrieren 441 Extrudieren und abgeflachte Kante 424, 436

### F

Farbart 163 Farbe 149 Fläche 152 Füllung 152 Kontur 152 nummerisch definieren 154 speichern 157 verwenden 151 websichere 155 Farbe (Füllmethode) 269 Farben überdrucken 482

Farbfeld-Arten 157 CMYK-Farben 158 Ohne 158 Prozessfarbe 158 Farbfeld-Konflikt 170 Farbfeld-Optionen 162 Farbfelder 157 aus anderen Dokumenten laden 170 aus Bibliotheken übernehmen 169 CMYK-Farbe definieren 164 duplizieren 167 einblenden 160  $ercełzen 168$ finden 161 global 163 Graustufen definieren 166 in der Creative Suite 2 austauschen 170 Kennzeichnung 159 lokal 163 löschen 168 mehrere aktivieren 168 nicht benutzte löschen 168 Prozessfarbe definieren 164 sortieren 161 Tonwert definieren 165 Verlauf anlegen 166 Volltonfarbe definieren 165 zusammenfügen 168 zuweisen 167 Farbfelder-Bibliothek 169 Abpaus-Objekte 457 aufrufen 169 laden 169 selbst erstellen 171 Farbfelder-Palette 157 Ansicht 159 anzeigen 157 Neue Farbfelder 161 Farbfilter 171, 290 Farben einstellen 171 Farben invertieren 173 Horizontal, Vertikal, Vorne->Hinten angleichen 173 In CMYK/RGB konvertieren 172 In Graustufen konvertieren 172 Sättigung verändern 172 Farbig abwedeln 268 Farbiges Papier simulieren 47 Farbig nachbelichten 268 Farbkontrollstreifen 489, 493

Farbmanagement 467 Drucken 497 Rendermethode 497 farbmetrisch 498 Farbmodelle 149 CMYK 150 HSB/HLS 154  $L^*a^*b$  149 RGB 149 Farbmodus 46 Farbmusterbücher 157 Farbpalette 155 anzeigen 155 Farben einstellen 155 Farbprofil 48 ändern 48 Eingebettetes Profil löschen 48 Eingebettetes Profil verwenden 48 Farbprofil-Konflikt 48 in den Arbeitsfarbraum konvertieren 48 zuweisen 468 Farbrichtung umkehren 220 Farbton (Füllmethode) 269 Farbwähler 153 Farben einstellen 154 Farbwerteatlas 157 Filter 289 Anwendbarkeit auf Vektor- und Pixelobjekte 290 anwenden 290 erneut anwenden 291 Photoshop 301 Filtergalerie 302 Fischauge 231 Fläche- und Kontur-Feld 153 Fläche aufteilen 208 Flächendiagramm 389 Flächentext 317 Abstand der ersten Zeile 323 erstellen 318 Form bearbeiten 322 Randabstände 323 Spalten und Zeilen 324 Textbereich skalieren 322 transformieren 321 Flagge 231  $Flash$  513 Datei vorbereiten 514 Importieren 447 Kontur-Strichelungen 514 Flatness 480

Flattener 278 Flattening (Ebenen) 244 Flattening (Transparenz) 278 Font 341 Fehlende 344 Font-Vorschau 344 Form-ändern-Werkzeug 117 Form-Werkzeuge 69, 125 Format 46 Formatlage 46 Formmodus 206 Fotorealistische Illustration Vektorisieren 454 Fotos Vektorisieren 454 FreeHand Auswahl-Werkzeuge 110 Export 471 Importieren 446 Frei-transformieren-Werkzeug 93 Freihand-Werkzeuge 129 Frei verzerren (Effekt) 294 Fülleimer 225 Füllmethode 266 Aussparungsgruppe auf Seite 271 einrichten 276 isolieren 270 Isolierte Füllmethode auf Seite 271 Schlagschatten 306 Volltonfarben 269 Füllmuster 395 Füllregel-Eigenschaft 124 Für Web speichern 503

# $\mathsf{G}$

Ganze Zeichenfläche 50 Gehe zu Verknüpfung 449 Gehrungsecken 174 Geometrische Objekte erstellen 69 Gerade 71 Gerade-Ungerade 124 Gesamt-Farbauftrag 487 Gestapeltes horizontales Balkendiagramm 382 Gestapeltes vertikales Balkendiagramm 381 Gestrichelte Linie 175 Geviert-, Halbgeviertstriche 334

GIF 508 Dither 508 Interlaced 509 Optionen 508 Transparenz 509 Gitter-Werkzeug 197 Gitterfeld 195 bearbeiten 199

Gitterlinie 195 hinzufügen 198 Gitterobjekte 195 Gitterpunkt 195 bearbeiten 198 hinzufügen 198 löschen 199 Glätten-Werkzeug 140 Voreinstellungen 140 Gleiche Eigenschaften suchen 186 Globale Farbfelder 152 Glyphen-Palette 335 Grafikattribute-Palette 84, 124, 204, 482 Imagemaps 510 Grafikdaten verwalten 447 Grafiken für den Druck vorbereiten 479 Grafik sichtbar machen 49 Grafikstil-Bibliotheken 259 aufrufen 259 erstellen 260 Grafikstile 257 Attribute ändern 258 auf Objekte anwenden 257 duplizieren 258 durch Grafikstil ersetzen 258 einrichten 262 erstellen 258 kombinieren 259 löschen 259 neu definieren 259 Verbindung lösen 258 vom Objekt entfernen 258 zuweisen 257 Grafikstile-Palette 257, 419 Grafiktablett 129 Graustufen 159 Graustufen kolorieren 452 Gravieren 490 Grifflinien 101 Kurvenverlauf anpassen 115 optimal 126 Griffpunkte 101

Grundfarbe (Transparenz) 267 Gruppe 81 aufheben 82 hierarchisch verschachtelt 82 Obiekte auswählen 82 Gruppenauswahl-Werkzeug 82

# н

Hand-Werkzeug 51 temporär 51 Hard Light 268 Hartes Licht 268 Hart mischen 277 Hervorstehende Linienenden 174 Hexadezimalwerte 155 Hierarchische Struktur 237 Hilfslinien 56 an Linealunterteilungen einrasten 57 duplizieren 57 fixieren 57 generieren 57 horizontal 57 löschen 58 lösen 57 und Ebenen 57 verschieben 57 vertikal 57 Hilfslinien und Raster 56 Hinteres Objekt abziehen 209 Hochgestellt 348 Horizontales Balkendiagramm 381 Hue (Füllmethode) 268 Hüllen 231 Hüllen-Optionen 233

# т

ICC-Profile einbetten 63 ICC-Profil speichern 468 Illustrator-Hilfe 33 Illustrator-Speicherformate 61 Imagemaps 510 erstellen 510 Hotspot 510 importieren 445 Importieren 330, 441 CorelDraw 447 DOC 330 Drag & Drop 442 EPS 446

Flash 447 FreeHand 446 PDF 445 Photoshop 443 Platzieren 442 RTF 330 TXT<sub>331</sub> über die Zwischenablage 442 Indexziffern 348 Ineinander kopieren 268 Informationen-Palette 54 In Form umwandeln 290, 293 Optionen 293 In Pixelbild umwandeln 290, 312, 369 In Raster teilen 59 Instanzen 406 neues Symbol zuordnen 408 Interaktiv-malen-Auswahlwerkzeug 225 Interaktiv-malen-Werkzeug 225 interaktiv Abpausen 455 Interaktiv malen 223 Flächen und Konturen kolorieren 225 Lücken mit Pfaden schließen 225 Lückensuche 224 Lückenvorschau 224 Malgruppe 224 Malgruppe erstellen und bearbeiten 225 Mallücken einblenden 224 Umwandeln 226 Zurückwandeln 226 Interpolieren (Angleichen) 217 Invertieren 156 Isometrien 89

### J

JavaScript 533 Joint Photographic Expert Group 509 JPG 509 Baseline-optimiert 509 Optionen 509 Qualität 509

#### $\mathsf K$

Kalligraphiepinsel 134 erstellen 183 Optionen 136 Kanten (Interaktiv malen) 224 Kapitälchen 347 Kategorienachse 380 Kerning 342, 343, 345 Knuth, Donald E. 354 kompatibel 62 Komplementär 156 Komplexe Bereiche zuschneiden 285 Komplexität 480 konischer Verlauf 200 Konstruktionsfilter und -effekte 293 Konstruktionshilfe 56 Kontextmenü 32 Kontur 173 ausrichten 175 Eckenform 174 Flash  $514$ Gehrungsgrenze 174 gestalten 173 Linienende 174 Kontur-Optionen 178 Kontur-Palette 173 Kontur aufteilen 209 Konturlinie 213 mehrere Konturen 214 Strichelung 213 Konturlinie (Effekt) 295 Kontur nachzeichnen 294 Konturschrift 366 Kreis 70, 76 Kreisdiagramm 375 Diagrammattribute 376 Kreiseln 426 Kreuzschraffur 298 Kristallisieren-Werkzeug 144 Krümmung 42 Kurvenpunkte 101 Kurventangenten 101 Kurvenverlauf 42

#### L

Lasso-Werkzeug 142 Layout-Features (OpenType) 339 Layoutraster erstellen 59 leere Fläche 49

Leerzeichen 332 Legacy Text 331 Legende 376 Letzte Dateien öffnen 47 Ligaturen 334 Lighten 268 Limitcheck 480, 496 Lineale einblenden 54 Standard-Nullpunkt 54 Linie füllen 71 Linien-Werkzeuge 69 Liniendiagramm 387 Linien in Flächen umwandeln 212 Liniensegment-Werkzeug 71 Live Paint 37, 223 Live Trace 37, 455 Logos Vektorisieren 454 Lokale Farbfelder 152 Löschen-Werkzeug 142 Lückenoptionen 224 Luminanz (Füllmethode) 269 Luminosity (Füllmethode) 268 LZW 508

#### $\mathbf{M}$

Magnetische Hilfslinien 58 magnetische Hilfslinien 113 Maskenobjekt 240 Maßeinheit 32, 46 Abkürzungen 32 Dialogboxen 46 Dokument 54 Konturstärken 53 Lineale 53 Seitenlineale 46 Voreinstellungen 53 Maus 70 Media-Unterlagen 487 Media Box (PDF) 446 Mehrere Dokumentfenster 53 Mess-Werkzeug 55 Messer-Werkzeug 148 Metadaten 65 Autor 66 Bearbeitungsverlauf 66 Copyright-Status 66 Dokumentinhalt 66 Nutzungsrechte 66 speichern 66 Vorlage speichern 66

Mit anderem Gitter erstellen 234 Mit anderer Verkrümmung erstellen 234 Mit dem obersten Objekt verzerren 233 Mittelpunkt 83 Modifizierungstasten 70 Moirée 495 Monitorkalibrierung 467 Montagefläche 28, 49 verschieben 51 Mosaik (Filter) 313 Multiple Master 340 Multiplizieren 268 Multiply 268 Muster 395 anwenden 395 Ausrichtung der Kachelung 396 bearbeiten 398 erstellen 399 Earbfelder-Palette 402 mit Objekten transformieren 396 Pinsel 402 planen 399 transformieren 396 umwandeln 405 unregelmäßige 403 Verzerrungen 397 zurücksetzen 397 Musterfelder laden 398 Optimierung 399 Musterpinsel 181, 402 erstellen 183

### N

Nach hinten stellen 79 Nächstes Objekt darunter/darüber 78 Nach vorne bringen 80 Nachzeichnen 453 Navigator-Palette 51 Negativ multiplizieren 268 Neigung 139 Netzdiagramm 393 Neue Ansicht 52 Neues Bild behält Aussehen bei 251 Neues Bild hat Grundform 251 Neues Farbfeld 162

Neu in CS2 37 Interaktiv abpausen 37 Interaktiv malen 37 Kolorierte Graustufen 38 Konturenoptionen 37 PDF/X 38 Photoshop-Filtergalerie 38 Schwarztöne exakt darstellen 39 Sicherer CMYK-Workflow 39 Steuerungspalette 40 Volltonfarben-Unterstützung 38 Nicht-Null 124 Normal (Füllmethode) 268

Nullpunkt verschieben 54 zurücksetzen 54

# $\Omega$

Objekt 43 Abstände 55 aktivieren 78 an Hilfslinien ausrichten 58 an Punkten ausrichten 58 ausblenden 82 ausrichten 97 ausschneiden 80 auswählen 78 Beschneiden 263 drehen 86 duplizieren 81 Eigenschaften 44 einfügen 80 Farbe 152 Farbfelder zuweisen 167 fixieren/lösen 83 gleichmäßig nach allen Seiten skalieren 88 gleichmäßig verteilen 99 gruppieren 81 kombinieren 203 kopieren 80 löschen 80 manuell transformieren 84 mit Text umfließen 325 schneiden 148 skalieren 87 spiegeln 87 transformieren 83 überblenden 217 verbiegen 89, 93

verdeckt 78 Verlauf anlegen 190 verschieben 86 verteilen 97 verzerren 231 vom Mittelpunkt her erzeugt 70 zerteilen (Pathfinder) 208 Objektinformationen 55 Objektschnittmarken 493 Objekt suchen 246 Öffnen Textdateien 331 Ohne 153 OpenType 339 bedingte Ligaturen 340 Brüche 340 kontextbedingte Varianten 340 Ordinalzeichen 340 Position 339 Schwungschriften 340 Standardligaturen 340 stilistische Varianten 340 Tabellenziffern 340 Titelschriftvarianten 340 Original bearbeiten 449 Ortung 139 Oval 76 Overlay (Füllmethode) 268 Override 363

# P

Packungsdesign 90 Paletten 29 abreißen 29 aktiv 29 alle Paletten ausblenden 31 andocken 30 aufrufen 29 bewegen 30 Größe verändern 30 Gruppen 30 minimieren 29 schließen 29 Papierfarbe simulieren 47 Papierformat 491 Passermarken 159, 493 Passerungenauigkeit 480 Pathfinder Optionen 210 Pathfinder (Effekt) 296 Pathfinder-Effekte 211, 290 Pathfinder-Funktionen 208

Pathfinder-Palette 206 Pausstift 37 Pausstift-Werkzeug 455 PDF Allgemeine Optionen 476 Ausgabe-Optionen 478 Druckvorstufe 475 erstellen 475 Farbmanagement 478 Importieren 445 JPEG2000 477 Komprimierung-Optionen 477 Mehrseitig 478 schnelle Web-Anzeige 476 Seiten-Miniaturen 476 Transparenz 287 PDF-kompatible Datei erstellen 63 perspektivisch verzerren 93 Perzeptiv 497 Pfad-Effekte 290 Pfadansicht 51, 110 Bilder 447 Pfade 101 Ankerpunkte hinzufügen 119 deformieren 145 Endpunkte zusammenfügen 122 füllen 73 geschlossen 101 glätten 140 nachbearbeiten 119 Offen 101, 121 Punkt löschen 105 schließen 121 selbst überschneidend 124 verbinden 121 vereinfachen 141 verformen 145 verlängern 120 zerschneiden 123, 148 Pfade vereinfachen Print 480 Pfadrichtung umkehren 120 Pfadsegment 101 löschen 123 verschieben 117 Pfadtext 317 erstellen 319 Laufweite 327 Optionen 327 Text am Pfad verschieben 326 Text um den Pfad spiegeln 326

transformieren 321 Vertikale Position 327 Pfadtext-Werkzeug 319 Pfad verschieben 88 Pfad verschieben (Effekt) 295 Pfeilspitzen 184 Photoshop Ebenenkomposition 444 Filter 301 Importieren 443 platzieren 463 Zwischenablage 472 Photoshop-Ebenen in Objekte konvertieren 445 Photoshop-Ebenen zu einzelnem Bild reduzieren 445 Photoshop-Effekte 290 Photoshop-Filter 290 anwenden 303 Pinsel duplizieren 183 Pinsel-Bibliotheken 182 Pinsel-Optionen 177 Pinsel-Palette 134, 176 Pinsel-Werkzeug 134 Pfad erstellen 135 Pinselarten 176 Pinselkontur 175 Einfärben 179 entfernen 177 in Pfade umwandeln 184 und Konturstärke 177 zuweisen 177 Pinselspitze 134 selbst erstellen 183 Pipette-Werkzeug 255, 348 Farbe aufnehmen 256 Genauigkeit 256 Optionen 256 Pixel 41 Pixelbild-Vektor-Abgleich 281 Beispiel 284 Pixeldaten 439 bearbeiten 451 maskieren 452 vektorisieren 453 Pixeleffekt 440 Pixelgrafik 41 Pixelvorschau 52, 500 Pläne Vektorisieren 454

Platzieren Farbprofil 440 Schmuckfarben 443 Platzierungs-Optionen 449 PlugIns 534 anwenden 535 installieren 534 programmieren 535 PNG 510 Optionen 510 Transparenz 510 Polygon-Werkzeug 76 Portable Network Graphics 510 Positionieren 56 PostScript 44 PostScript Type 1 341 PPD 490 Print Bildauflösung 479 Effekte, Filter 488 Registerungenauigkeit 480 Transparenzen 488 Verläufe 488 Private Data 476 Profil zuweisen 48, 468 Proof einrichten 488 Protokoll-Palette 60 Proximity 354 Punkt 101 auswählen 110 löschen 105 Merkmale 105 Punktdiagramm 391 Punkttext 317 erstellen 318 transformieren 321

#### Q

Quadrat 70, 76

# R

Radardiagramm 393 Radiales-Raster-Werkzeug 74 Rand, Paul 317 Rapport 401 Raster<sub>56</sub> Am Raster ausrichten 56 definieren 56 einblenden 56 Unterteilungen 56

Rasterwinkelung 495 Rechteck-Werkzeug 76 Rechteckiges-Raster-Werkzeug 74 Rechtschreibprüfung 333, 336 Reduzieren-Vorschau 282 Hervorheben 283 Reduziertes Bild 473 Referenzpunkt 83 Registerungenauigkeit 480 Reinzeichnung eines Logos 214 Rückgängig 60 Run-Length 478

# $\leq$

Sämtliches Bildmaterial darüber ausblenden 82 Sättigung (Füllmethode) 269 Saturation (Füllmethode) 268 Satzzeichen 334 Säulendiagramm 377 Scalable Vector Graphics 511 Schein nach außen 307 Schein nach innen 308 Schere-Werkzeug 123 Scheren 89 Schichtseite 494 Schlagschatten 305 Füllmethode 306 Schneid-Plotten 490 schneiden 148 Schnittbereich 489 erstellen 489 löschen 489 Schnittmarken 489 Schnittmarken (Filter) 295 Schnittmaske 240 erstellen 222, 240 Schnittmengenfläche 209 Schnittmenge von Formbereichen 206 Schnittsatz 240 Schreibschutz-Symbol 243 Schrift Darstellung am Bildschirm verbessern 348 Drehung 346 druckerresident 496 Durchgestrichen 347 Effekt 363 einbetten 62 Füllung 363 Größe 343

Grundlinienversatz 346 Hinting 369 Kontur 363 Laufweite 346 Proportionalschriften 357 suchen 348 Überdrucken 366 Umbruch verhindern 348 Untergruppe 496 Unterstrichen 347 Verläufe 368 Schriftart 340, 343 Schriftfamilie 344 Schriftgrad 343, 344 Schriftkegel 341 Schriftschnitt 340, 343 Buchstabenbreite 340 italic 340 kursiv 340 Strichstärke 340 Schwarz-überdrucken-Filter 483 Schwarz überdrucken 483, 495 Screen (Füllmethode) 268 Screendesign 500 Scribble-Effekt 296 Optionen 297 umwandeln 298 Seiten anlegen 49 Seitenbeschreibung 44 Seiteninformationen 493 Separationen 494 Sichtbarkeitsspalte 238 Skalieren-Werkzeug 87 Skripte 533 erstellen 534 Slice-Werkzeug 501 Slices 501 Anzeige 501 Ausrichten-Palette 503 Auswählen 502 Auto-Slices 501 Bild 502 erstellen 505 HTML-Text 502 importieren 445 Kein Bild 502 kombinieren 503 löschen 503 Optionen 502 Stapelreihenfolge 503 Unter-Slices 502 Zurückwandeln 503 Smart Guides 58

Soft-Proof 488 Soft Light 268 Software Development Kit 535 Sonderzeichen 334 Spanne (Flächentext) 324 Special Effects 303 Speichern 61 EPS 469 Kopie speichern unter 62 Metadaten 66 PDF 475 Speichern unter 62 SVG 511 Vorlagen 520 Zwischenspeichern 63 Spezialpinsel 179 erstellen 183 Spiegeln-Werkzeug 87 Spiegelungswinkel 55 Spiekermann, Erik 317 Spirale Dichte der Windungen 73 Verjüngung 73 Spirale-Werkzeug 72 Spitzlicht 268 Spitzlicht (Verlaufsgitter) 196 Sprachen 333 Sprühdose 412 Standardvorgaben 45 Stanzen (Formmodus) 206 Stanzen (zusammengesetzter Pfad) 204 Stapelreihenfolge 78 ändern 78 Stapelverarbeitung 529 einrichten 532 Optionen 530 Startbildschirm 27 Startdateien 521 Statusleiste 50 Stauchen 346 Stern-Werkzeug 77 Steuerungspalette 31 Farben zuweisen 167 Stiftsteuerung 138 Stilisierungsfilter 290 Stock Photo 450 kaufen 450 Straßenkreuzungen 262 Strecken 346 Streudiagramm 391 Dateneingabe 392

Strichelungen Umwandlung 286 Strichstärke 174 Strudel-Werkzeug 144 Stylus-Rad 139 Subset-Schriften 62 subtraktive Farbmischung 150 Suchen und ersetzen 338 Supersampling 369 **SVG** JavaScript 513 Objekt-ID 512 SVG-Filter 512 SVG-Filter 290, 314 SVG-Interaktivität 513 SWF 515 Frames 515 HTML generieren 516 in Flash verwenden 517 Optionen 515 Wiederholschleife 516 Symbol-aufsprühen-Werkzeug 413, 421 Symbol-Bibliotheken laden 410 speichern 410 Symbol in die Symbole-Palette übernehmen 410 Symbol-drehen-Werkzeug 417, 421 Symbol-färben-Werkzeug 417, 422 Symbol-gestalten-Werkzeug 418 Symbol-rastern-Werkzeug 418 Symbol-skalieren-Werkzeug 416, 421 Symbol-stauchen-Werkzeug 415 Symbol-transparent-gestalten-Werkzeug 418 Symbol-verschieben-Werkzeug 414, 421 Symbol-Werkzeuge 411 Optionen 412 Symbole 406 3D 434 auf der Zeichenfläche platzieren 408 auswählen 407 bearbeiten 409 Deckkraft 418 Dichte 415 duplizieren 407 erstellen 409, 420 Gemischter Symbolsatz 411 Grafikstile 418

löschen 407 Optionen 409 Stapelreihenfolge ändern 414 Symbolsätze 410 Verknüpfung aufheben 408 verwenden 406 Symbole-Palette 407 Symbolinstanz 409 Systemlayout 348

# т

Tabulator 332, 358 einsetzen 359 Einzüge 360 Tabulatoren-Palette 358 Tangenten-Endpunkte 43 Tastaturbefehle 521 Aufstellung 539 Tastaturbelegung 521 ändern 522 bearbeiten 521 Teilflächen 224 TEX 354 Text-Cursor 320 Text-Werkzeug 318 Textausrichtung 318 Texte aus alten Illustrator-Dateien 331 Ausrichtung 351 Aussehen 363 Auto-Zeilenabstand 357 bearbeiten 320 Blocksatz 352 editieren 332 Einzeilen- und Alle-Zeilen-Setzer 353 Einzelwortausrichtung 357 Einzug 352 Glättung 369 Glyphe-Skalierung 356 Glyphenabstand 356 Groß- und Kleinschreibung ändern 334 Hängende Interpunktion 353 importieren 330 in Pfade umwandeln 368 Kopieren/Einsetzen 330 laden 330 linksbündig 351 Nicht druckbare Zeichen 332 optische Randausrichtung 353 Ornament-Schriften 335

Platzieren 330 rechtsbündig 351 Schnittmaske 368 Silbentrennung 354 Tabulatoren 357 Wortabstand 356 Zeichenabstand 356 Textobjekte 317 erzeugen 317 Pathfinder 367 Vektorobjekte umwandeln 319 verketten 328 Textspalten 324 Tiefe der Extrusion 425 Tiefgestellt 348 Tiefschwarz 486 ausgeben 487 Tonwert 158 Tortendiagramm 394 Tortenstücke 375 Transformationswerkzeuge 84 alternativer Referenzpunkt 85 Transformieren-Effekt 294 Transformieren-Palette 93 Transparenz 265 Aussehen-Palette 269 Gruppen 270 Interaktion von Text 279 Pixelbasierte Effekte 280 reduzieren 278 Reduzierung: Problemfälle 279 Schmuckfarben 280 speichern 286 Transparente Objekte 278 Transparenzreduzierungsfarbraum 280 Überdrucken 280 zurücksetzen 271 zuweisen 269 Transparenz-Effekte 277 Transparenz-Palette 266 Transparenzquellen 278 Transparenzraster einblenden 265 Transparenz reduzieren 285 Transparenzreduzierungs-Einstellungen 280 Transparenzreduzierungsvorgaben 282 Trapping 482 Trennregeln 333 Treppeneffekt 41 Trim Box (PDF) 446 TrueType 341

Tweak (Verzerrungsfilter) 299 Typografische Anführungszeichen 333

#### $\mathbf{U}$

mit Überblendungen illustrieren 221 Überdrucken 481 Überdruckenvorschau 52, 488 Überfüllen 482 Überfüllen-Effekt 485 Überfüllungen anlegen 484 umkehren 486 Volltonfarbe 486 Übergangspunkte 101 umwandeln 116 Übergangspunkte (Verlauf) 187 Überlappende Formbereiche ausschließen 206 Überlappungsbereich entfernen 209 Überschrift einpassen 325 Umfließen aufheben 326 Effekte 325 Optionen 325 Pixelbilder 325 Umfließen-Objekt 325 und Stapelreihenfolge 325 Umgekehrte Reihenfolge (Ebenen) 245 Umrisslinien 481 Unterfüllen 482 Untermenüs 33 Unterschneiden 342 Unterstreichung 343 Unterteilungen Asymmetrie 75

# $\mathbf v$

vektorbasierte Formate 442 Vektorgrafik 41 Malen 223 Transparenz 265 Vektorisieren Comic 455 Fotorealistische Illustration 454 Fotos 454 Logos 454 Pläne 454 Vorlage 454

Vektorisierung 454 Verbiegen-Werkzeug 89 Verbiegungsachse 55 Verborgene Zeichen einblenden 333 Verdeckte Fläche entfernen 209 Vereinigen 206 Verflüssigen-Werkzeuge 143 Optionen 146 Zusätzliche Optionen 147 Vergrößerung 50 Vergrößerungsfaktor 55 Vergrößerungsstufe 50 Verkettete Textobjekte 328 anzeigen 328 dazwischen einfügen 329 lösen 329 Verknüpfen 441 Verknüpfte Dateien einbeziehen 63 Verknüpfung 448 aktualisieren 449 automatisch aktualisieren 451 Verknüpfungen-Palette 448 Verknüpfungsinformationen 450 Verkrümmen-Werkzeug 144 Verkrümmung 231 als Effekt anwenden 236 anwenden 231 Optionen 231 Verkrümmungsfilter 290, 301 Verlauf 159, 186 definieren 189 editieren 189 Illustrieren mit Verläufen 193 in die Farbfelder-Palette übernehmen 191 konisch 200 neu anlegen 189 über mehrere Objekte anlegen 190 überfüllen 484 umwandeln 192 zwischen Volltonfarben 191 Verlauf-Werkzeug 189 Verlaufsgitter 195 aus einem Verlauf erzeugen 197 aus Verzerrungshüllen erzeugen 197 automatisch generieren 196 bearbeiten 198 erstellen 196 erzeugen 195

Farben zuweisen 199 zurückwandeln 200 Verlaufsobjekte verformen 191 Verlaufspalette 187 Verlaufsfarbe ändern 188 Zwischenfarben 188 Verlaufsregler 187 Verlaufstop 187 Verlaufswinkel 190 Versatzabstand 323 verschieben 86 Version Cue 63 Versionen 63 verteilen 97 Vertikaler-Text-Werkzeug 318 Vertikales Balkendiagramm 377 Diagrammattribute 378 Verzerrungs- und Transformationsfilter 290 Verzerrungsfilter 290 Verzerrungshülle 231, 232 Aussehen verzerren 234 bearbeiten 234 eigene Vektorform 232 Gitter 232 Gitter einstellen 232 Hülle nachbearbeiten 235 Inhalt bearbeiten 236 Lineare Verläufe verzerren 234 Musterfüllungen verzerren 234 Optionen 233 Pixelbild 232 Umwandeln 235 Zurückwandeln 235 Vielecke 76 VisualBasic 533 Volltonfarbe 158 Vom Formbereich subtrahieren  $206$ Vorlage nachzeichnen 221 Vektorisieren 454 Vorlagen (Dateien) 520 erstellen 520 öffnen 521 Speichern 520 Vorlagenebenen 239 erstellen 240 Vorschau 51 Vorschaubegrenzungen verwenden 55, 99 Vorschaumodus 51, 110

#### W

Wacom Airbrush 139 ArtMarker 138 Wagenrücklauf 350 Web 500 Webgrafik 500 Datei einrichten 500 Websafe 155 Webseite Validieren 507 Weiche Kante 307 Weiches Licht 268 Weiche Trennzeichen 337 Weich mischen 277 Weißraum 343 Weiterverarbeitung 467 Welle 231 Werkzeugpalette 28 verborgene Werkzeuge 28 Wertachse 379 Werte eingeben 32 Widerrufen Anzahl der widerrufbaren Arbeitsschritte 61 Widerrufen von Arbeitsschrit $tan 60$ Wiederherstellen 61 Winkel 55 Wirbel 300 Wireless Bitmap 508 Wörterbücher 333 bearbeiten 337 WYSIWYG 342

### $\boldsymbol{\mathsf{x}}$

XMP-Informationen 65

# $\overline{z}$

ZAB 341 Zauberstab-Palette 185 Zauberstab-Werkzeug 185 Zeichen auswählen 320 drehen 343 Format 362 formatieren 342 Skalierung 343 Zeichen-Palette 342

Zeichen- und Absatz-Formate 361. 362 anlegen 362 anwenden 363 editieren 362 löschen 363 Zeichenfarbe überschreiben 257 Zeichenfeder 101 Zeichenfläche 27, 49 ausblenden 49 verschieben 51 Zeichenstift-Werkzeug 102 Cursor 102 Eckpunkt 103 Eckpunkte mit Kurvensegment  $10<sup>2</sup>$ Form zeichnen 106 Korrektur 105 Pfad beenden 103 Pfadsegmente rechtwinklig zeichnen 104 Polygon 103 Übergangspunkte 103 Zeichnerische Effekte 296 Zeilenabstand 341, 343, 345 Zeilenumbrüche 332 Zerknittern-Werkzeug 144 Zickzack-Effekt 299 Ziel-Auswahl 247 Zoom-Stufe 50 Monitorauflösung 50 Zoom-Werkzeug 50 Auswahlrahmen 50 herauszoomen 50 temporär wechseln 50 Zusammenfügen 122 Zusammengesetzte Form 205 auflösen 207 editieren 207 erstellen 206 Photoshop-Export 473 umwandeln 207 Zusammengesetzter Pfad 203 Aussehen-Eigenschaften 204 erzeugen 204 Füllregel-Eigenschaft 205 Zusammenziehen-Werkzeug 144 Zusammenziehen und aufblasen 300 Zuschneidungspfad 240 Zwischenablage 80